# **Owltech**

# **ドライブレコーダー OWL-DR901W 取扱説明書 【保証書付】**

このたびは弊社ドライブレコーダーをお買い上げいただき、誠にありがとうございます。本製品を正しくお使 いいただくために、ご使用前に必ず本説明書をご一読ください。また本説明書の末尾に保証書が付いております ので、ご購入された年月日が特定できるレシートなどと共に、紛失しないよう大切に保管してください。

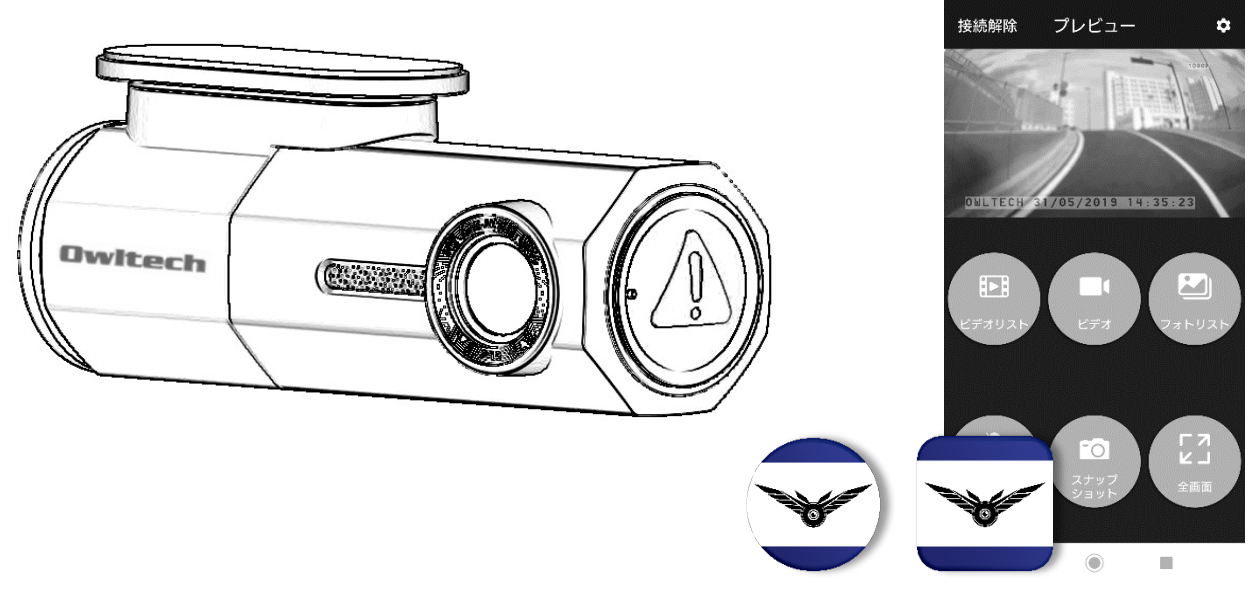

アプリの仕様・デザイン等は、予告なく変更される場合があります。

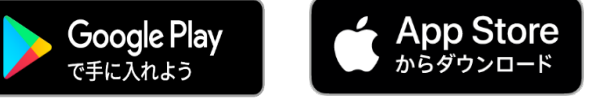

# **特徴**

 $\overline{a}$ 

- フロント用としても、リア用としても使用可能。運転席にいながらスマートフォンで操作できます。
- モニターレスのためコンパクトで、取付け場所を選びません。
- 本製品とスマートフォンを Wi-Fi で接続することで、スマートフォンの日時が自動的に同期されるため 煩わしい時刻設定が不要です。またスマートフォンにインストールしたアプリで、撮影中の映像表示や 録画ファイルの管理等がお手軽に操作できます。
- 音声ガイド機能を搭載し、録画開始などの状態を音声でお知らせします。
- 内蔵バッテリーを搭載していないため、バッテリー故障や劣化によるトラブルがありません。
- フル HD (1920 x 1080p) の高解像度と、F1.8 レンズを搭載することで、夜でも明るくノイズの少な い鮮明な映像を記録することができます。
- G センサーを搭載し、衝撃時の映像をマイクロ SD カードの専用フォルダに保存します。
- WDR (ワイドダイナミックレンジ)技術で、逆光やトンネル出入り口など明暗差の大きなシーンでも適 正な露出(明るさ)で撮影できます。
- LED 信号機消滅問題対策済みです。日本全国どこでも安心してご使用いただけます。
- 地デジ放送妨害対策済みです。地デジ放送に影響を与えにくいノイズ対策を行っています。

# もしも事故が発生した場合

事故の程度に関わらず、事故発生時は記録されたデータが上書きされないように、必ずマイクロ SD カード を抜いて保管、およびデータのバックアップを行ってください。マイクロ SD カードを抜き取る際は、必ず 本製品の電源をオフの状態で行ってください。電源がオンのまま抜き出すとデータ消失の恐れがあります。

# **はじめに**

- 付属品をご確認ください。(準備ページの『[1.1](#page-4-0) [パッケージ内容』](#page-4-0)([5](#page-4-0)ページ)をご確認ください。)
- 本製品および本説明書は予告なく外観または仕様等の一部を変更することがあります。最新の情報は弊社Web サイト(https://www.owltech.co.jp)を参照してください。本説明書に掲載している画面やイラスト・写真 などは、実際の製品と異なる場合があります。
- 本説明書の内容については万全を期して作成しておりますが、万一ご不明の点や誤りなどお気付きのことがご ざいましたら弊社サポートセンターにご連絡ください。
- 万一本製品使用や故障により生じた損害、逸失利益または第三者からのいかなる請求、自然災害による損害に ついても、弊社では一切その責任を負いませんので、あらかじめご了承ください。
- 故障、修理、その他の理由に起因するメモリー内容の消失による損害および逸失利益等につきましては、弊社 では一切の責任を負いかねます。
- 本製品をご使用する前に必ず試し撮りをして、正常に記録されていることを確認してください。
- 本説明書の一部または全部を無断で使用・複写・転載しないでください。
- 本説明書に記載されている会社名および製品名は、各社の商標または登録商標です。本説明書ではTMマーク およびⓇマークは明記しておりません。
- 本製品は電波法に定められた小電力データ通信システムの無線設備として技術基準適合証明を受けています。 そのため日本国内で使用する際は無線局の免状は必要ありません。
- Wi-Fiの周波数は2.4GHz帯を使用しております。他の無線LAN機器等2.4GHz帯を使用する機器がある環境で は、電波干渉を起こすことがあります。
- ご使用の前に「安全上の注意」をよくお読みの上、正しくお使いください。

# **安全上のご注意(必ずお守りください)**

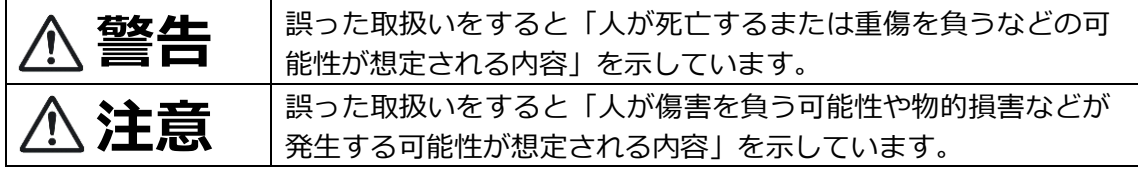

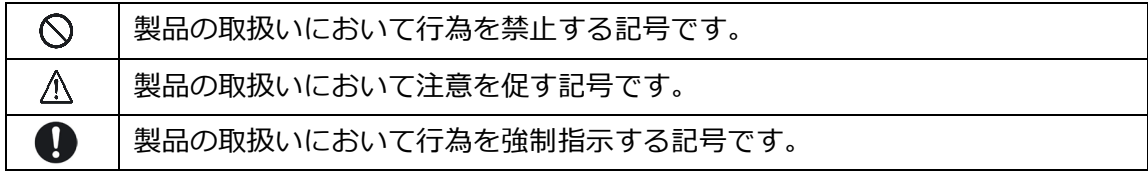

# **警告**

- 濡れた手で本製品およびアダプタやコネクタに触れないでください。感電や故障などの原因になります。
- 本製品を使用中に水や液体が入った場合は、直ちにケーブル・コード類を抜き使用を中止してください。発煙 や発火、故障の原因になります。
- 本製品を使用中に発火、過剰な発熱、発煙、異臭などの異常が発生した場合、直ちに使用を中止し、お買い求 めの販売店もしくは弊社サポートセンターにご連絡ください。
- 本体の分解や改造は絶対に行わないでください。ショートして火災や感電、故障や交通事故等の原因になるこ とがあります。
- 車両への取り付けは、必ず本説明書手順に従って取り付けてください。誤って取り付けると、道路運送車両法 違反となるばかりか、交通事故等けがの原因になります。
- 運転者は走行中に本製品の操作をしたり、画面の注視をしたりしないでください。交通事故等の原因になりま す。「マニュアル録画」や設定変更などを行う際は、必ず安全な場所へ停車してから操作してください。
- 小さなお子様や乳幼児の手の届く場所での使用や保管はしないでください。ケーブル・コードが首などに巻き つく、小さな部品を誤飲するなど、事故や傷害の原因になります。特に、マイクロSDカードの取り扱いには十 分ご注意ください。

**使用上のご注意**

## ■**本製品に関する注意**

**注意**

- 本製品は日本国内専用です。海外では使用しないでください。日本国外でのご使用は保証対象外となります。
- 本製品の仕様、デザインおよび本説明書の内容について、改良のため予告なしに変更される場合があります。
- 本製品は事故の証拠として、効力を保証するものではありません。
- 本製品はすべての状況において、映像を記録することを保証するものではありません。
- 本製品をいたずらなど本来の目的以外で使用すると、個人情報保護法に抵触する恐れやプライバシーなどの権 利を侵害する恐れがあります。これらについて弊社は一切の責任を負いかねます。
- 本製品の故障や本製品のご使用によって生じた損害、および記録された映像やデータの破損、破損による損害 については、弊社は一切その責任を負いかねます。
- 本製品のご使用または使用不能から生じる付随的な損害に対する補償や、接続した機器などに対する保証は一 切いたしかねます。
- 本製品の取り付けによる車両の変色・変形について、弊社では一切の責任を負いかねます。
- 本製品に水などの液体をかけたりしないでください。火災や発火、感電の原因になります。
- 本製品の端子などの金属部分に指で触れないでください。接触不良の原因になります。
- 本製品を無理に引っ張ったり、折り曲げたり、上に重いものを載せたりしないでください。また、強い衝撃を 与えたり、投げたりしないでください。故障の原因になります。
- 駐車時などエンジン停止 (=ACC電源をオフ)時にシガーソケットへ電源が供給される車両で使用する場合、 エンジン停止(=ACC電源をオフ)時には必ず配線ケーブル、またはシガープラグを抜いてください。
- ■**SDカードに関する注意**
- **マイクロSDカードを挿入する場合は、正しいコネクタの向きに水平に接続してください。誤った向きに挿入す** ると、マイクロSDカードの破損、データ消失や本製品の故障の原因になります。
- マイクロSDカードの抜き差しを行うときは、必ず電源をオフにしてから行ってください。マイクロSDカード の破損、データ消失や本製品の故障の原因になります。
- **●** マイクロSDカードは消耗品です。使用頻度が高い場合は、定期的に新品と交換してください。また長時間記録 を繰り返すと記録できない部分(=不良セクタ)が増え記録できなくなることがあります。1ヵ月に1度を目安 にフォーマットや正常に録画保存が行えるか点検を行ってください。
- 本製品をご使用中にマイクロSDカードのデータが消失しても、データの保証等について弊社は一切責任を負い かねます。

## **■コネクタ・付属品に関する注意**

- 本製品付属のシガープラグコード、および配線ケーブルは本製品専用です。弊社他製品・他社製品では使用し ないでください。また弊社他製品・他社製品のシガープラグコード、および配線ケーブルを本製品で使用しな いでください。
- 本製品のコネクタや、シガーソケットに無理に押し込まないでください。コネクタの破損やショートの原因に なります。
- 本製品の配線ケーブルの被覆が破れたり、コネクタがぐらついたりするなどの異常がある場合には、直ちにご 使用を中止してください。本体の故障や交通事故の原因になります。
- コネクタやシガーソケットに汚れやほこりが付いた場合は、乾いた柔らかい布で拭き取ってから使用してくだ さい。火災や故障の原因になります。

## **■その他の注意**

- 本製品はLED信号機消滅問題対策済み製品ですが、稀に点滅して撮影される場合や色の識別ができない場合が あります。それらにより発生する損害について弊社は一切責任を負いかねます。
- 地デジ等のテレビアンテナやAM・FMラジオのアンテナの近くに設置しないでください。テレビ・ラジオの受 信感度が低下する可能性があります。
- 火気のそばでの使用や保管はしないでください。本製品の変形や故障の原因になります。

# 内容

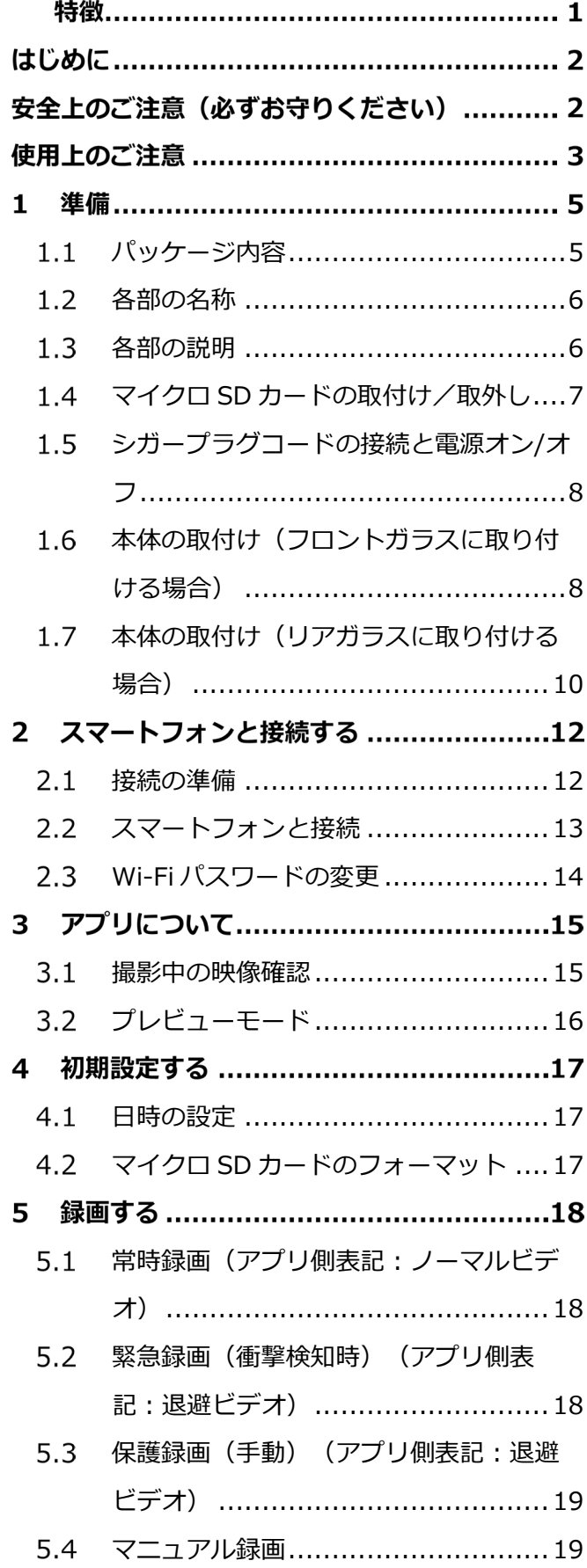

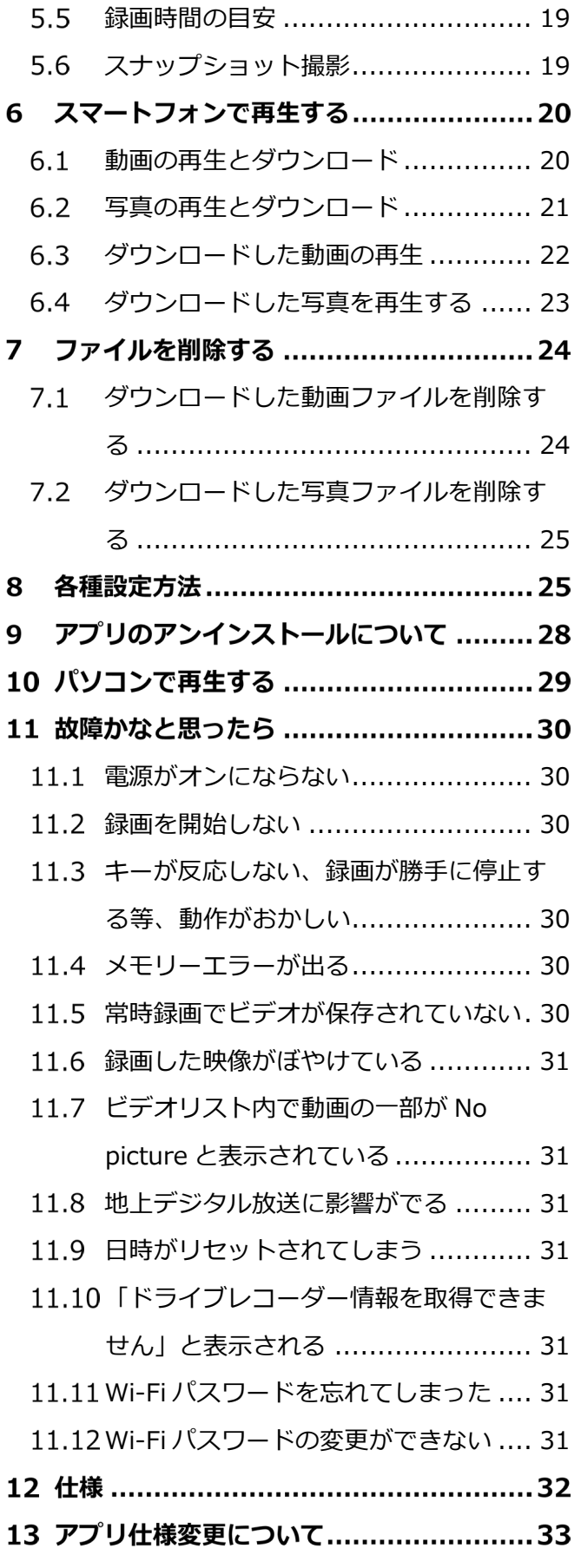

## <span id="page-4-0"></span>**パッケージ内容**  $1.1$

- 本体 (ブラケット付き)
- **●** シガープラグコード(コード長:約4m)
- マイクロ SD カード (16GB)
- 取扱説明書 兼 保証書(本説明書) ※粘着テープ、マイクロ SD カード等の消耗品は保証対象外となります。

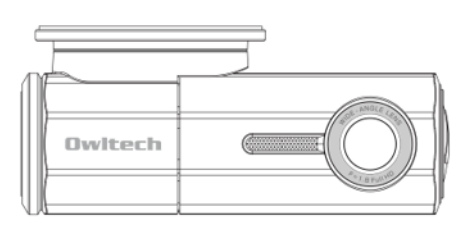

本体 (ブラケット付き)

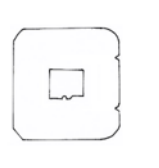

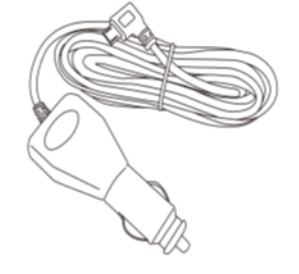

16GB マイクロSDカード

シガープラグコード

マイクロ SD カードは SDHC/SDXC 規格に適合した高速 SD カードを使用してください。 【容量 128GB まで:Class10 以上】(※ご使用の際は、本製品でフォーマットを行ってください)

# **各部の名称**

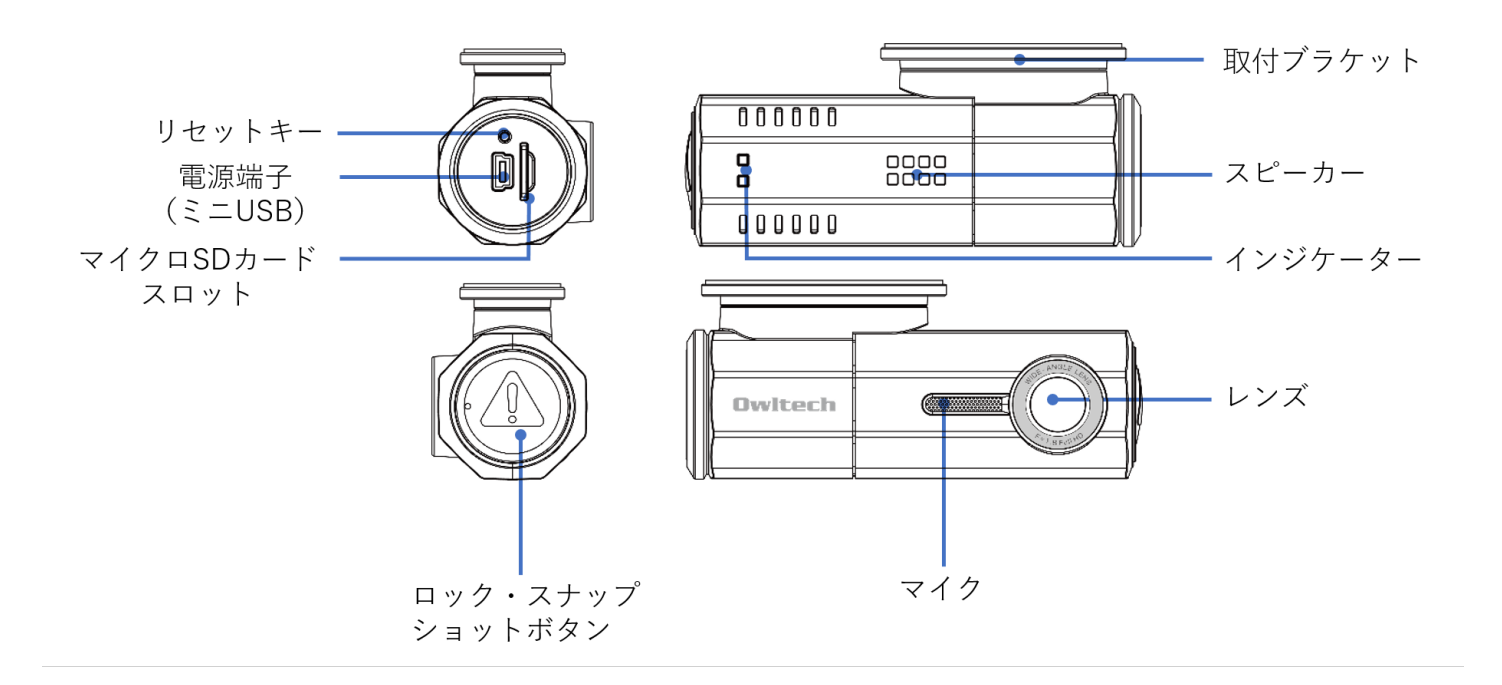

#### $1.3$ **各部の説明**

キー・ボタン

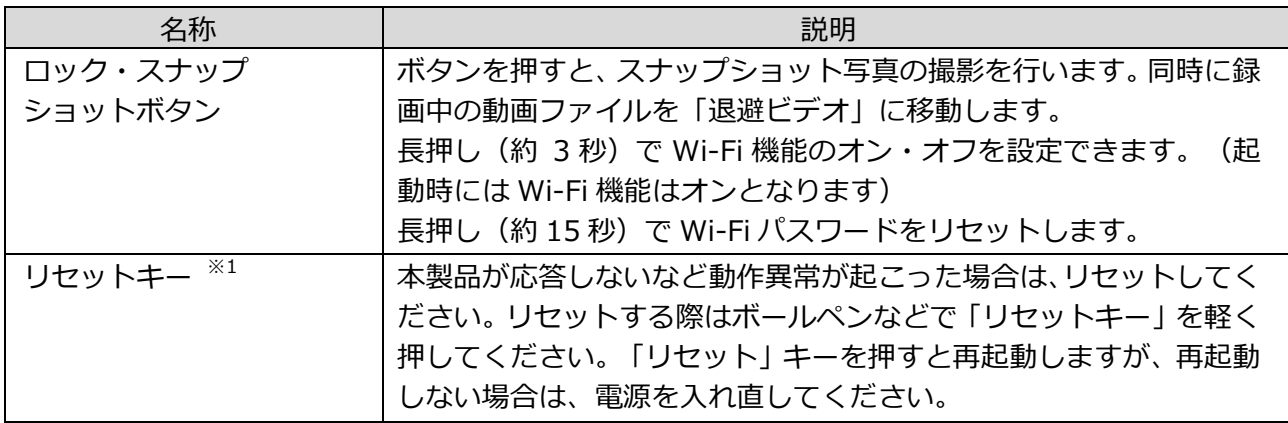

○ ※1:誤ってマイクなど他の穴に挿入しないでください。故障の原因になります。

## 外部端子・その他

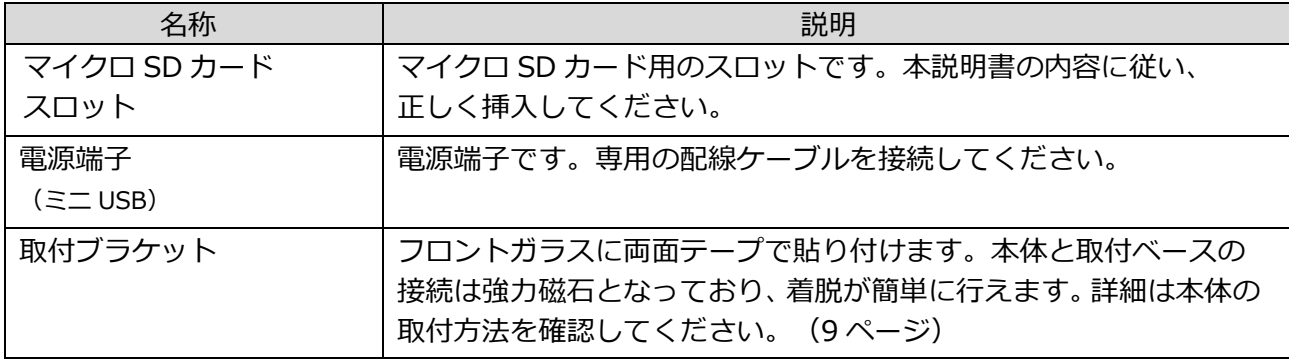

インジケーターの状態

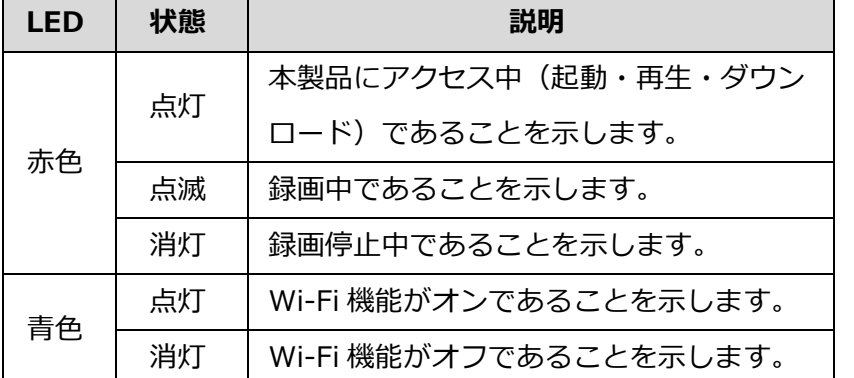

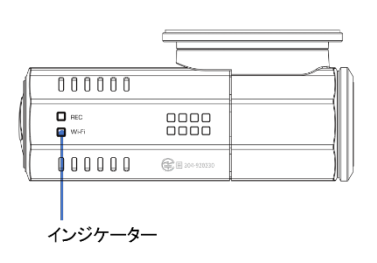

#### **マイクロ SD カードの取付け/取外し**  $1.4^{\circ}$

- マイクロ SD カードの抜き差しを行うときは、必ず本体の電源をオフにしてから行ってください。 マイクロ SD カードの破損、データ消失や本製品の故障の原因になります。
- マイクロ SD カードの金メッキ端子側を図の向きに合わせて、マイクロ SD カードスロットにまっす ぐ水平に「カチッ」と音が鳴るまで挿入してください。マイクロ SD カードが本体よりはみ出して いる場合は完全に挿入されていません。再度挿入し直してください。

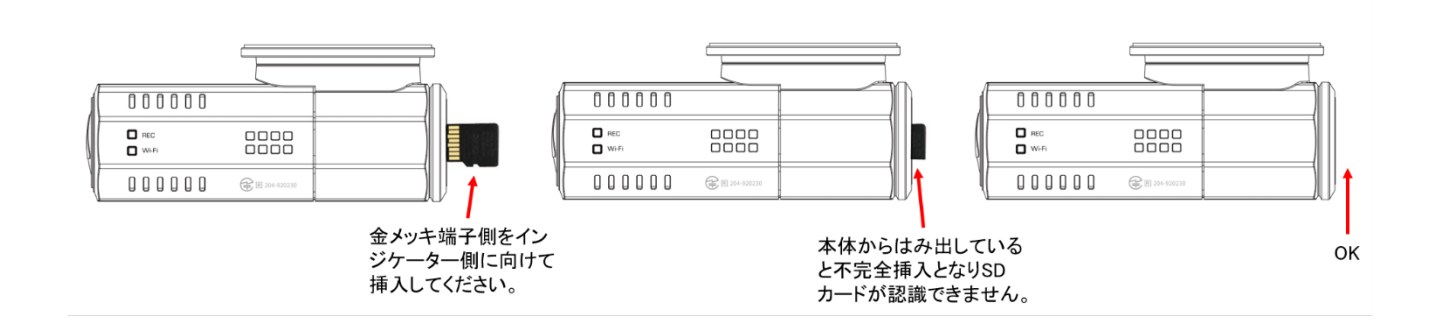

- 取り外す場合は電源がオフであることを確認し、マイクロ SD カードを軽く押し込んでください。 マイクロ SD カードが少しはみ出してくるので、静かに引き抜いてください。
	- マイクロ SD カードの金メッキ端子側を逆向きに挿入しないでください。本体およびマイクロ SD カードの故障の原因になります。
	- 本製品で初めて使用するマイクロ SD カードの場合は、必ず最初に本製品でフォーマットを 行ってください。フォーマットの方法は、『[4.2](#page-16-0) マイクロ SD [カードのフォーマット』](#page-16-0)([17](#page-16-0) ペー ジ)を参照してください。
	- マイクロ SD カードの取付け、または取外しを行った際は、本体に映像が問題なく録画されて いるか必ず確認してください。
	- マイクロ SD カードを押し込んだ際に勢いよく飛び出す場合がありますので、紛失しないよう に注意してください。
	- マイクロ SD カードは SDHC/SDXC 規格に適合した高速 SD カードを使用してください。 【容量 128GB まで:Class10 以上】(※ご使用の際は本製品でフォーマットを行ってください)

## **シガープラグコードの接続と電源オン/オフ**  $1.5$

- (1) 付属品のシガープラグコードを下図のように、本体と車内のシガーソケットまたはアクセサリーソケ ットに取り付けてください。
- 車両のエンジンを始動(=ACC 電源をオン)させると、自動的に本製品の電源がオンになり録画を開 始します。

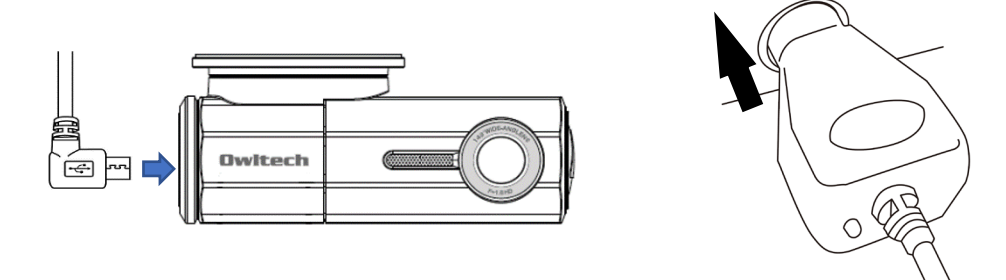

#### $1.6$ **本体の取付け(フロントガラスに取り付ける場合)**

■ 本製品には液晶画面がございません。事前に『[2](#page-11-0) [スマートフォンと接続する』](#page-11-0) ([12](#page-11-0) ページ以降) で 動作確認を行い、映像を確認しながら取付位置を決定してください。

■ エアバッグの動作の妨げや、運転の妨げにならないように取り付けてください。

- 取付位置
	- フロントガラスへの取り付けに関しては、道路運送車両法に基づき設置場所がフロントガラス 上部より 20%以内に制限されています。視界の妨げにならないように取り付けてください。
		- ワイパーの可動範囲内に取り付けてください。可動範囲外に取り付けると、降雨時・降雪時に 水滴・雪・汚れ等で映像が見づらくなります。
		- 地デジ等のテレビアンテナや AM・FM ラジオのアンテナの近くに設置しないでください。電波 の受信に影響を及ぼす場合があります。

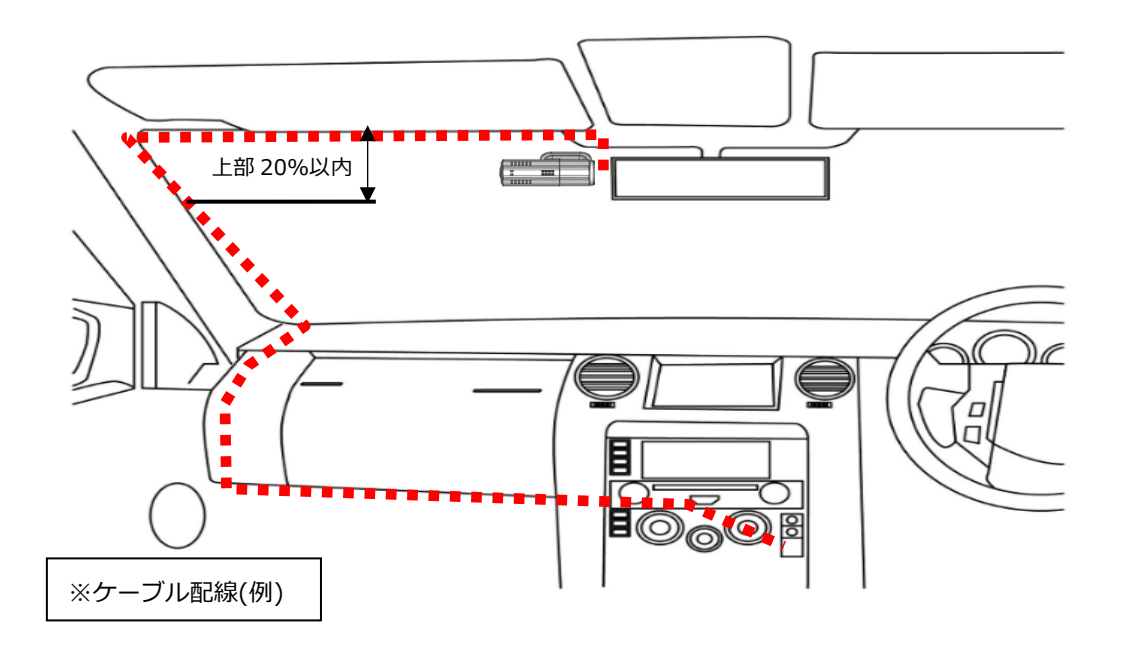

- 下図のように取付ブラケットを回転させて向きを変えることができます。
	- G センサーが「有効(高・中・低)」の場合、自動で映像の向きを正像に調整します。 映像が上下反転していた場合は、一度 G センサーを「有効(高・中・低)」にして映像の向き を調整してください。調整後は G センサーを「オフ」にした後も正像を維持します。

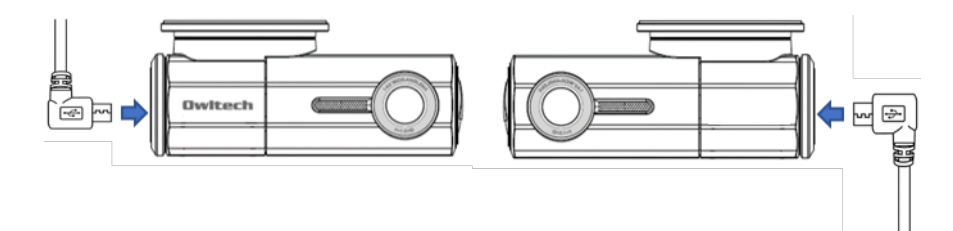

- <span id="page-8-0"></span>取付方法
	- 粘着テープの保護シートを外し、フロントガラスと粘着テープの間に気泡が入らないようにしっ かりと押し付けながら貼り付けてください。
	- ガラスの角度に合わせ、取付ブラケットの角度を微調整します。

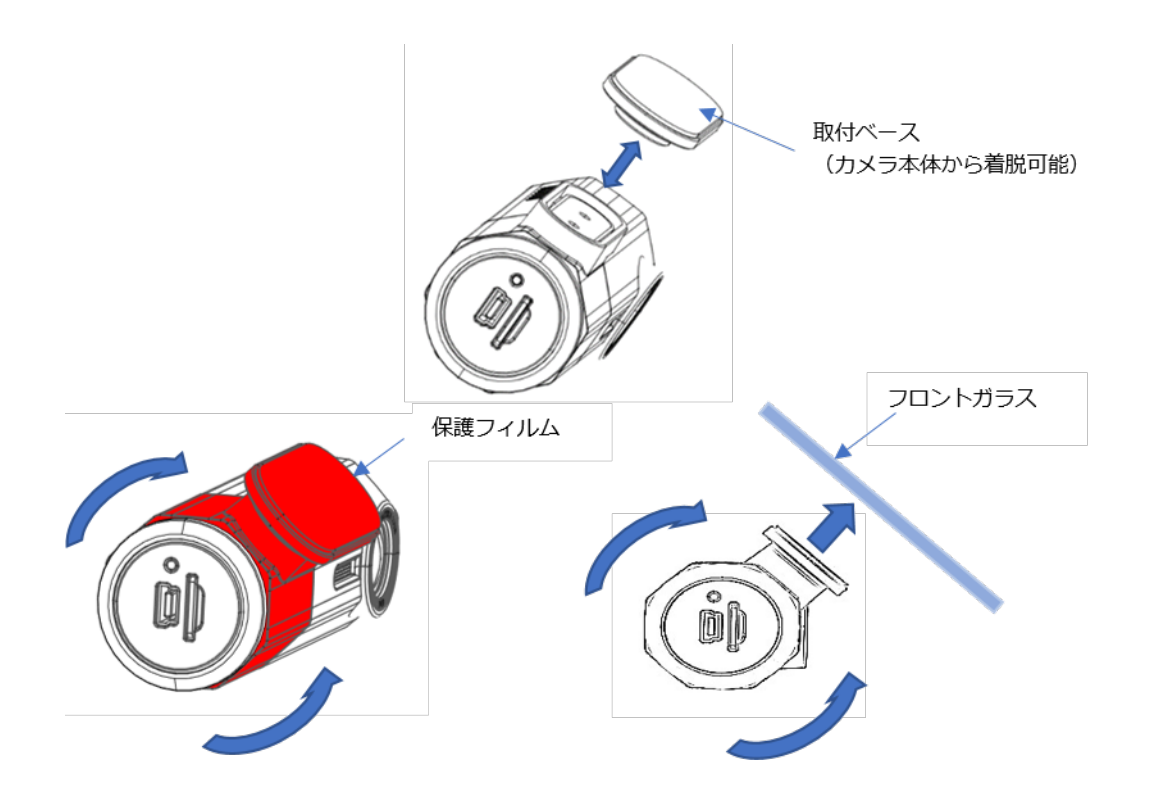

取付け部分(赤色部分)はカメラ部と独立しており 360° 回転することができます。

取付ベースは強力磁石のため、磁気カードなどを近づけると磁気データが削除される恐れが あります。取り扱いには十分ご注意ください。

事前に取付位置を決め、取付場所のフロントガラスの油脂や汚れをクリーナーなどで取り除い てください。油分や汚れが付着したまま取り付けると、取り付け強度が低下します。

レンズには保護フィルムが貼られています。使用時には剥がしてください。またレンズに手を 触れないでください。万一汚れた場合は柔らかい布等で拭き取ってください。

## **本体の取付け(リアガラスに取り付ける場合)**  $1.7$

● 本製品には液晶画面がございません。事前に『[2](#page-11-0) [スマートフォンと接続する』](#page-11-0) ([12](#page-11-0) ページ以降) で 動作確認を行い、映像を確認しながら取付位置を決定してください。

ケーブルの長さが足りない場合は、市販のシガーソケット延長コード等を使用してください。

- 取付位置
	- リアガラスの熱線を避け、視界の妨げにならないように設置してください。
		- ワイパーの可動範囲内に取り付けてください。可動範囲外に取り付けると、降雨時・降雪時に 水滴・雪・汚れ等で映像が見づらくなります。
		- 地デジ等のテレビアンテナや AM・FM ラジオのアンテナの近くに設置しないでください。 電波の受信に影響を及ぼす場合があります。

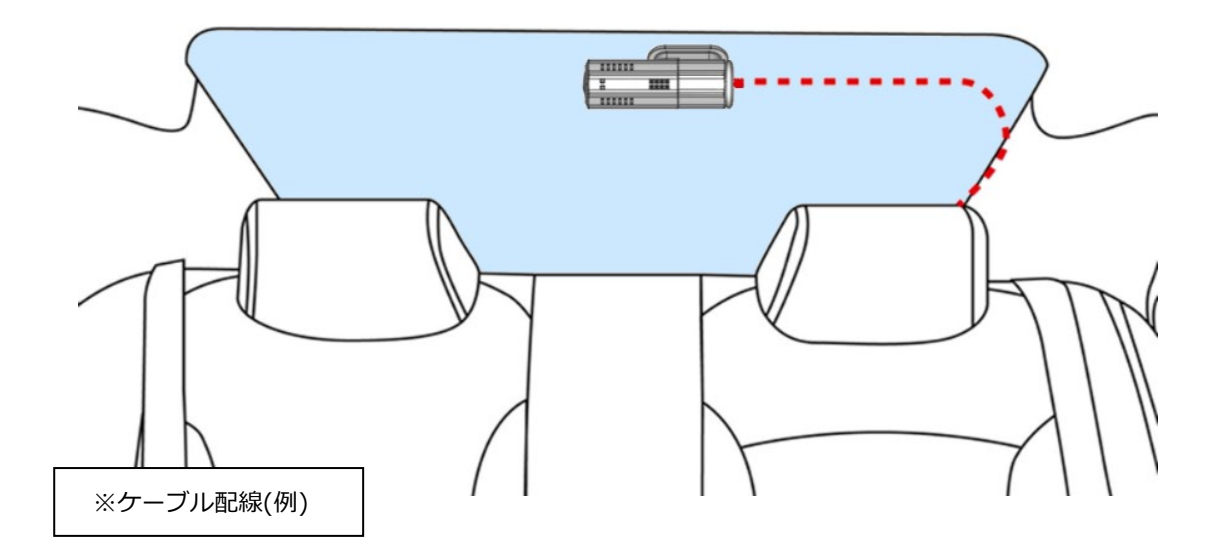

● 下図のように取付ブラケットを回転させて向きを変えることができます。

 G センサーが「有効(高・中・低)」の場合、自動で映像の向きを正像に調整します。 映像が上下反転していた場合は、一度 G センサーを「有効(高・中・低)」にして映像の向き を調整してください。調整後は G センサーを「オフ」にした後も正像を維持します。

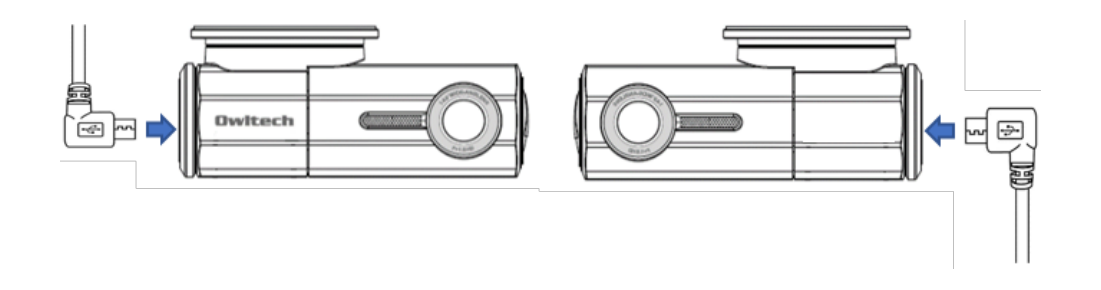

取付方法

- 粘着テープの保護シートを外し、フロントガラスと粘着テープの間に気泡が入らないようにしっ かりと押し付けながら貼り付けてください。
- ガラスの角度に合わせ、取付ブラケットの角度を微調整します。

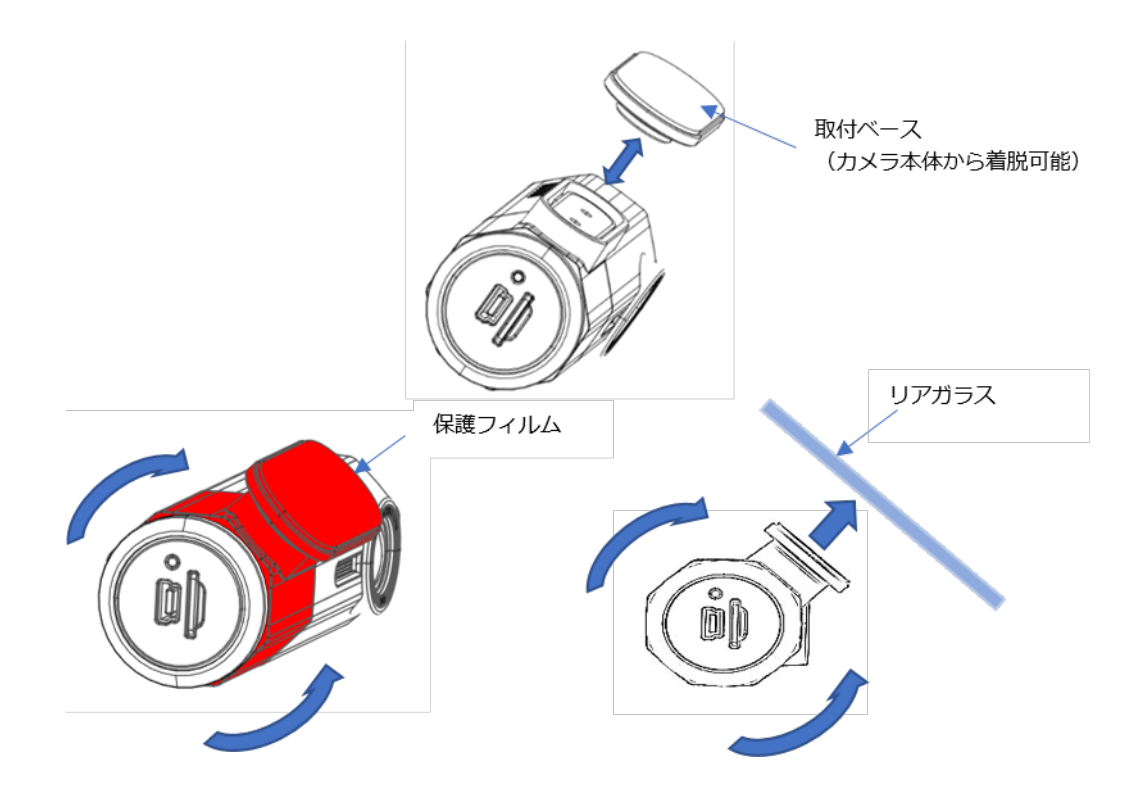

- 取付け部分(赤色部分)はカメラ部と独立しており 360° 回転することができます。
- 取付ベースは強力磁石のため、磁気カードなどを近づけると磁気データが削除される恐れが あります。取り扱いには十分ご注意ください。

事前に取付位置を決め、取付場所のフロントガラスの油脂や汚れをクリーナーなどで取り除い てください。油分や汚れが付着したまま取り付けると、取り付け強度が低下します。

レンズには保護フィルムが貼られています。使用時には剥がしてください。またレンズに手を 触れないでください。万一汚れた場合は柔らかい布等で拭き取ってください。

# <span id="page-11-0"></span>**スマートフォンと接続する**

#### $2.1$ **接続の準備**

- スマートフォンにアプリをダウンロードします。
	- 本製品をコントロールするにはアプリが必要です。ご使用のスマートフォンに合わせて下記より ダウンロードを行ってください。
	- iOS の仕様として、Wi-Fi 接続に位置情報を利用します。本製品のアプリでは Wi-Fi パスワード 変更の際に位置情報の許可が必要です。
- ◆アプリ名称: OWL-DVR ◆製品名称 :OWL-DR901W →こちらの名称で検索してください。 App Store Google Play で手に入れよう

本製品の電源をオンにします。

● エンジンを始動 (=ACC電源をオンに)すると電源が 入ります。録画が始まり、RECインジケーターが赤く点滅し、 Wi-Fiインジケーターが青色に点灯していることを確認します。

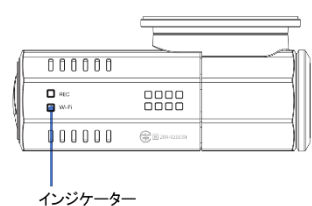

『[2.2](#page-12-0) [スマートフォンと接続』](#page-12-0)([13](#page-12-0) ページ)を参考に Wi-Fi 接続を行ってください。

# アプリに関する注意点

- $\Delta$  対応 OS バージョン:android : 6.0 以上(Google Play 対応) iOS : 8.0 以上 最新の OS バージョンにアップデートされた場合、OS の仕様により正常動作しない場合があります。 OS アップデートの際には注意してください。
- $\Delta$  android アプリ、iOS アプリの基本機能は共通です。ただし、各 OS の仕様により動作やデザインに 一部違いがあります。
- 本製品のアプリの仕様・デザイン等は予告なく変更される場合があります。予めご了承ください。
- $\Delta$  android アプリに関して、android OS の仕様(2019 年 7 月時点)で、ドライブレコーダーと Wi-Fi 接続している間はインターネット通信ができません。予めご了承ください。
- 2020 年 11 月時点、iOS14 以降のスマートフォンへのインストールする際は、「位置情報の使用」を 許可してください。また「ローカルネットワーク上のデバイス検索および接続」を求められる場合は 「OK」を選択してください。
- 2024 年 2 月より android アプリにおいて、Android OS の仕様変更に伴い、アプリの仕様が一部変更 となりました。変更点のまとめは 34 ページを、各機能に関しては 22,23,28 ページをご参照ください。

## <span id="page-12-0"></span> $2.2$ **スマートフォンと接続**

下記手順に従い、ドライブレコーダーとスマートフォンを Wi-Fi を用いて接続します。お使いのスマート フォン 1 台で、複数の本製品を取り扱うことが可能です。

- スマートフォンの Wi-Fi をオンにします。
- (2) SSID 名「OWL DR901W XXXXXXXXXXXXXX<sup>3 ※1</sup> を選択します。 **◎**
- (3) 初期パスワード「1234567890」を入力し、接続します。 2

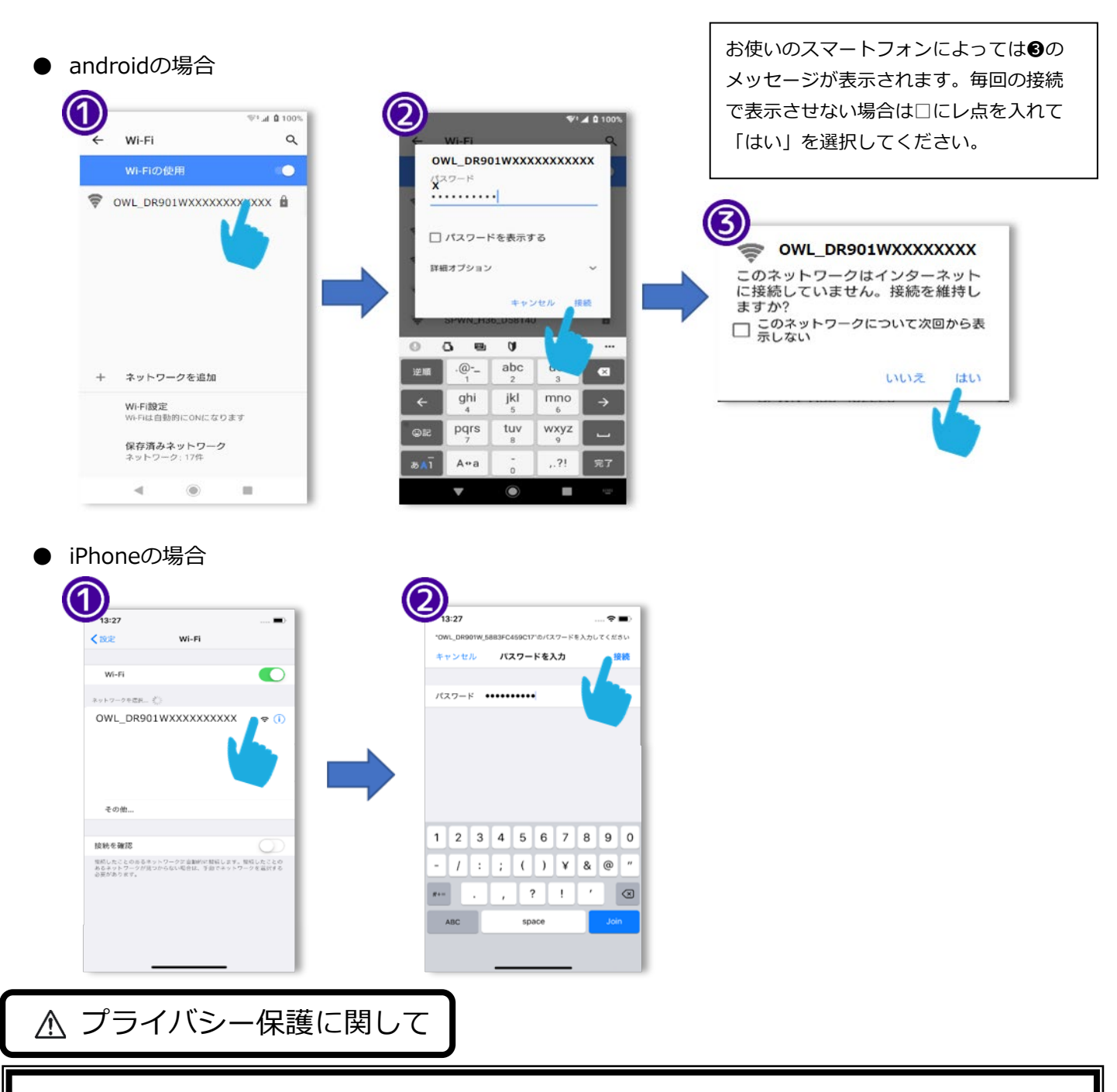

Wi-Fi 接続時に初期パスワードのまま使用を続けた場合、悪意のある第三者が初期パスワードを使ってドラ イブレコーダーに接続する可能性があります。お客様の意図しない設定変更や、録画中の映像の傍受・録画 ファイルを無断でダウンロードするなどの恐れがありますので、安全性を高めるために Wi-Fi パスワードは 定期的に変更するなどのご対応をお願いいたします。

#### **Wi-Fi パスワードの変更**  $2.3$

**● Wi-Fi パスワードは、初期パスワードから必ず変更を行ってください。** 

下記の手順に従い、スマートフォンアプリでドライブレコーダーに接続し設定画面を開くと、Wi-Fi パス ワードを変更できます。

ダウンロードした「OWL-DVR」のアプリをタップし、アプリを起動します。

- ドライブレコーダー画面の赤枠の範囲をタップし、ドライブレコーダーとの通信を開始します。
- (3) 接続に成功すると「プレビュー」画面が表示されるので、画面右上の ☆ ボタンをタップします。
- 「設定」画面より「Wi-Fi パスワードの変更」をタップします。
- 新しいパスワードを 2 か所に入力し、画面右上の「保存」をタップしてください。

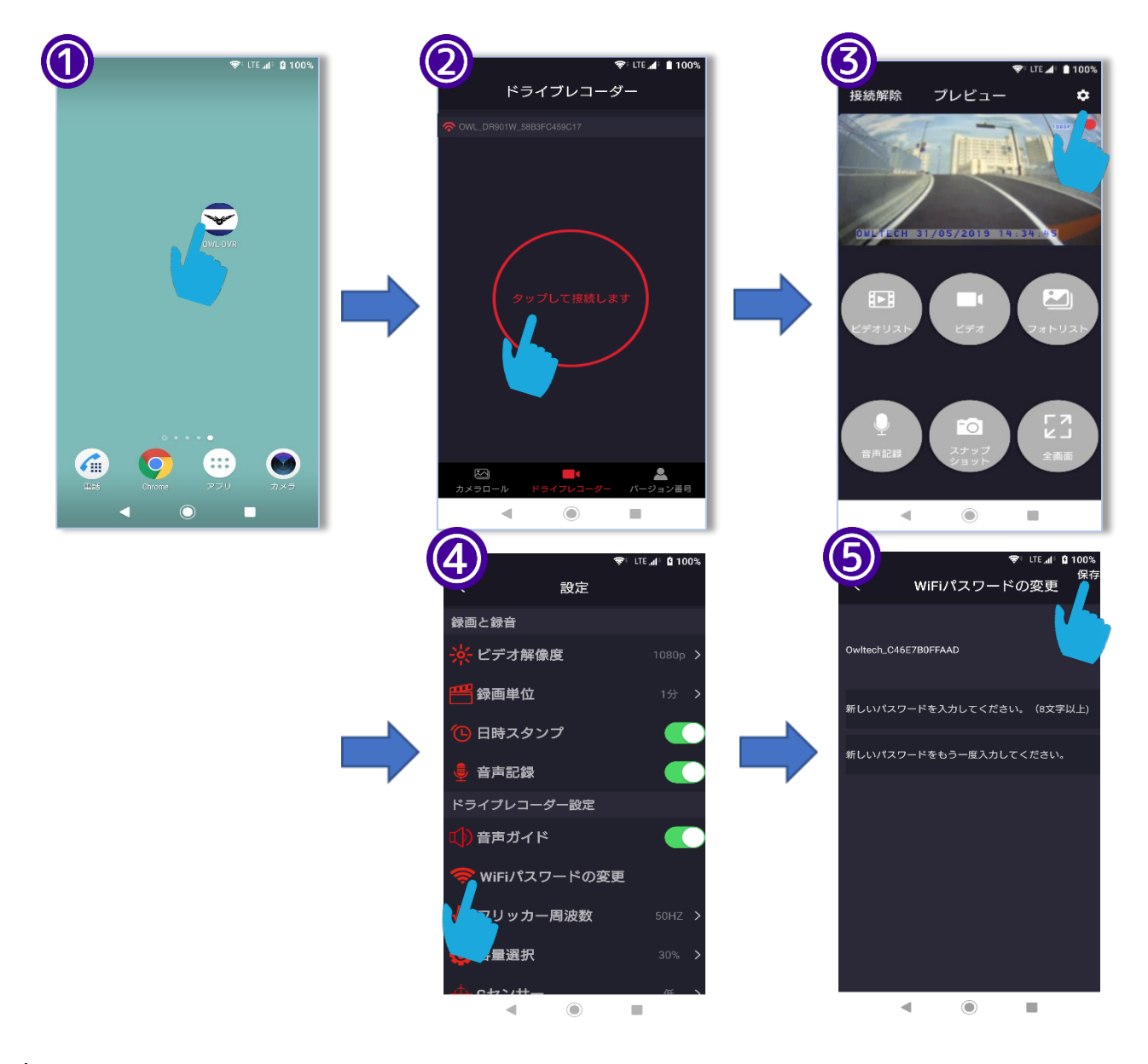

- パスワードの入力可能な文字は、英数字 8 文字以上となります。
- お客様が設定した Wi-Fi パスワードを忘れてしまった場合、『[11.11](#page-30-0) Wi-Fi [パスワードを忘れてしま](#page-30-0) [った』](#page-30-0)([31](#page-30-0) ページ)をご参照ください。

# **アプリについて**

#### **撮影中の映像確認**  $3.1$

下記手順に従い、スマートフォンアプリでドライブレコーダーに接続すると、撮影中の映像を表示し、 確認を行うことができます。

- ダウンロードした「OWL-DVR」のアプリをタップし、アプリを起動します。
- ドライブレコーダー画面の赤枠の範囲をタップし、ドライブレコーダーとの通信を開始します。

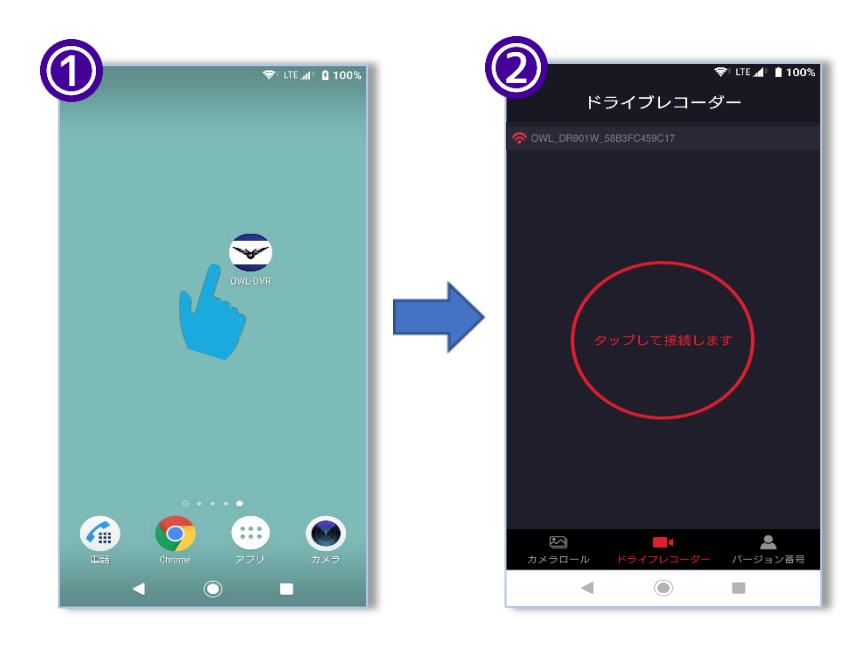

- 接続に成功すると「プレビュー」画面が表示されます。
- 撮影中の映像をタップすると拡大画面に切り替わります。

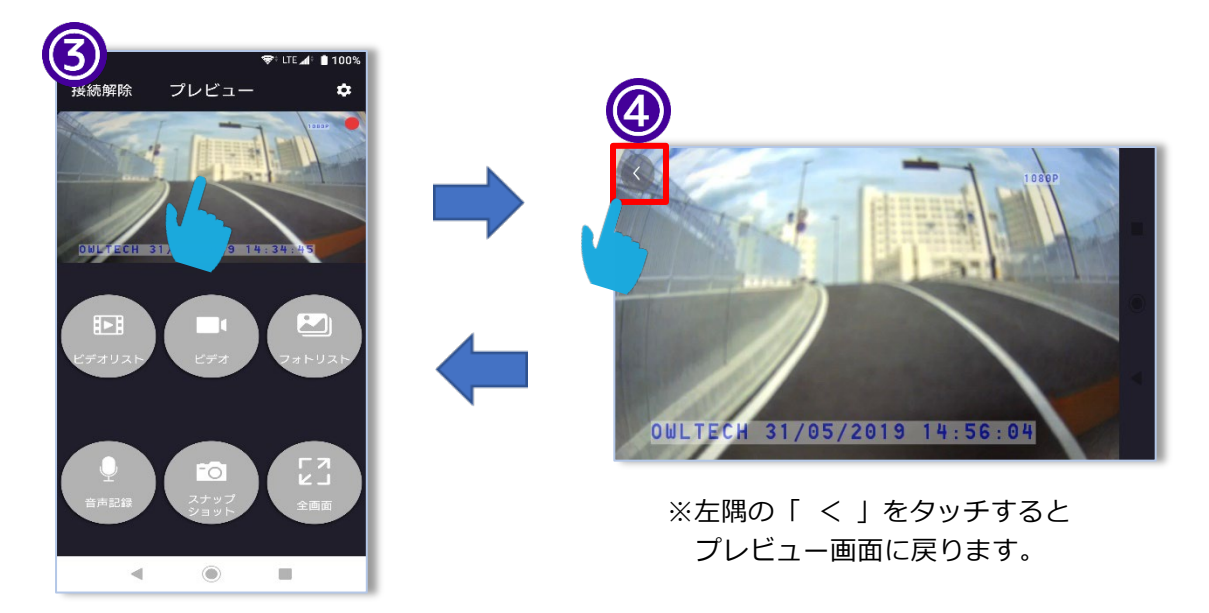

ビデオリストから再生を行う場合は、音声は出力されません。音声をお聞きになる場合は、スマート フォンにダウンロードして再生してください。

# **プレビューモード**

スマートフォンアプリの「プレビュー」モード画面の操作方法を説明します。

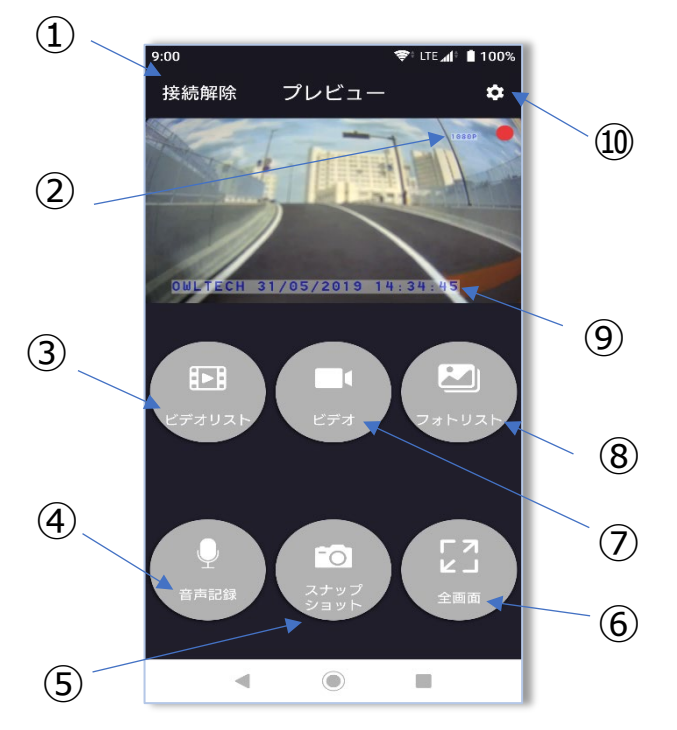

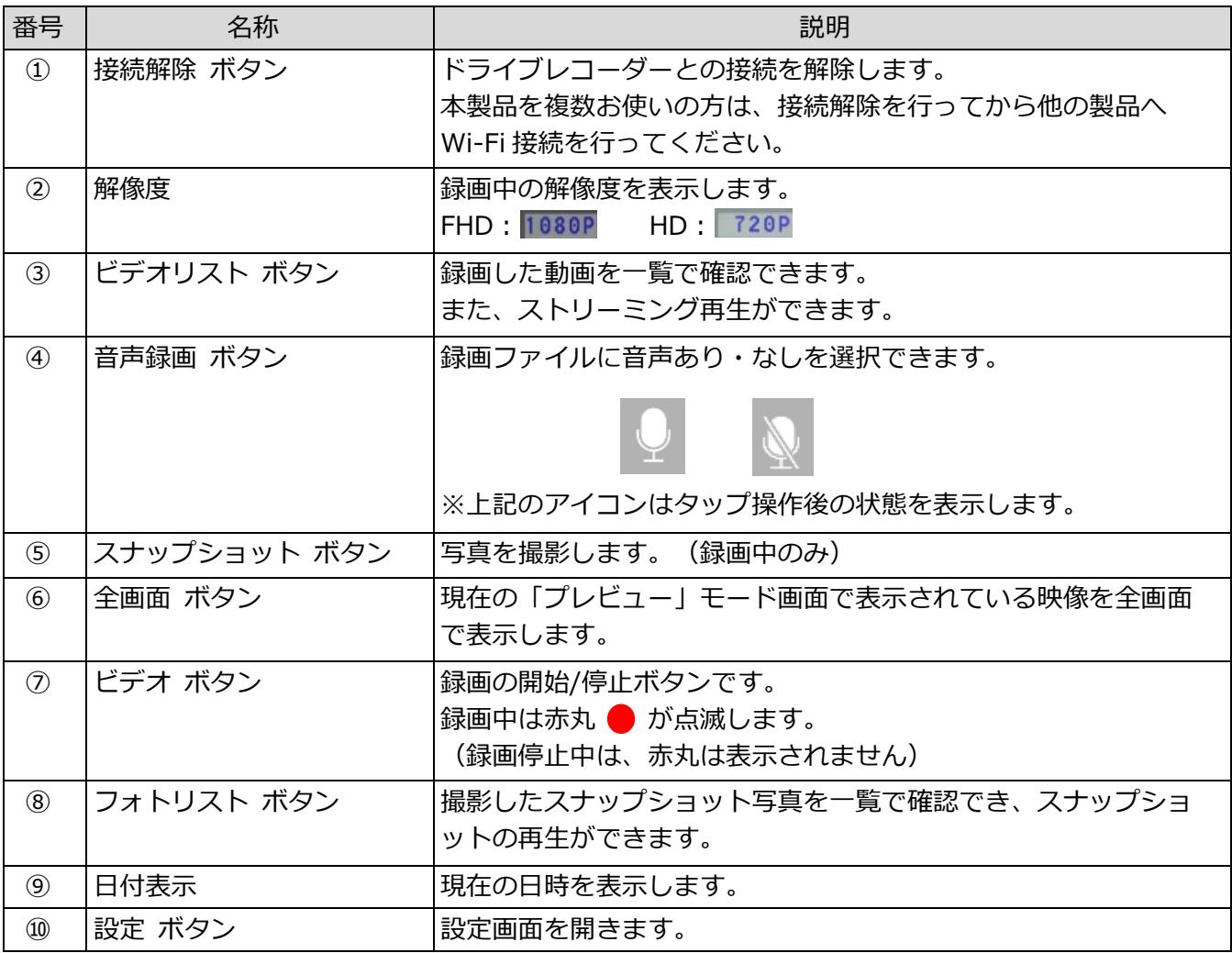

# **初期設定する**

#### <span id="page-16-1"></span> $4.1$ **日時の設定**

「設定」画面の『スマホの時刻と同期する』をタップすると、 ドライブレコーダーの時刻とスマートフォンの時刻を合わせることが できます。

未使用のまま一定期間が経つと、日付のずれや初期リセットされてい る場合があります。Wi-Fi 接続を行い、アプリでドライブレコーダー と接続を行うことで日時が更新されます。通信やアプリの動作が不安 定な時は、メニューから確実に再設定を行ってください。

## <span id="page-16-0"></span>**マイクロ SD カードのフォーマット**  $4.2$

付属のマイクロ SD カード以外のカードを使用する場合は必ずフォーマッ

トが必要です。下記手順に従い、本製品上でフォーマットを行ってください。

付属のマイクロ SD カードは初期フォーマットの必要はありませんが、品質を維持するために定期的 にフォーマットを行ってください。

フォーマットを行うと、マイクロ SD カード内の全てのデータが削除されますのでご注意ください。

- 設定メニューの『SD カードをフォーマットする』をタップします。
- 確認のメッセージが表示されます。『OK』をタップするとフォーマットが開始されます。

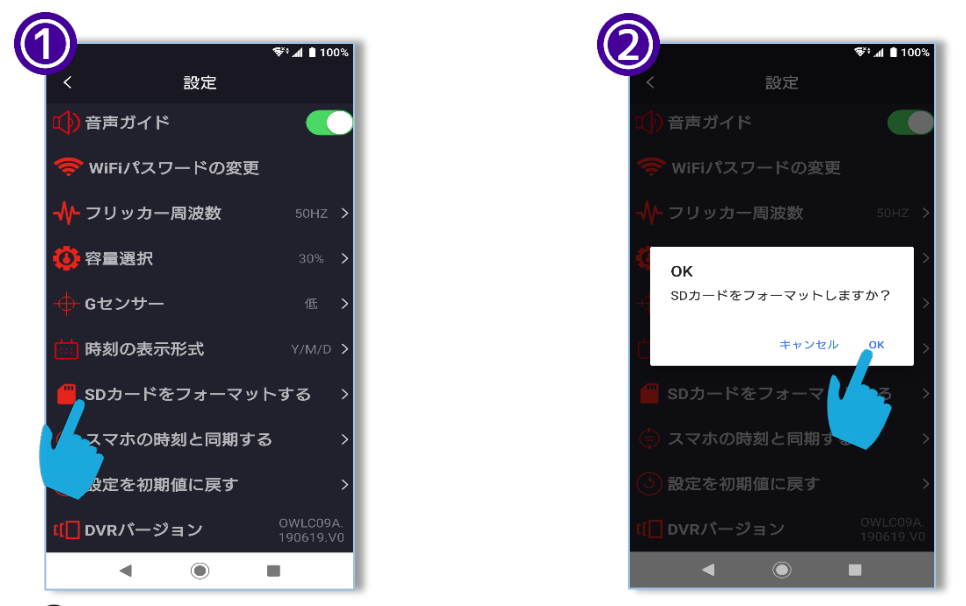

**●** マイクロ SD カードの抜き差しを行うときは、必ず電源をオフにしてから行ってください。 マイクロ SD カードの破損、データ消失や本製品の故障の原因になります。

推奨メンテナンス

マイクロ SD カードは消耗品です。長時間記録を繰り返すと記録できない領域(=不良セクタ)が増え記録 できなくなることがあります。使用頻度に合わせて最低 1 ヵ月に 1 度を目安に定期的なフォーマットや正 常に録画保存が行えるか点検を行ってください。使用頻度が高い場合は定期的に新品と交換してください。

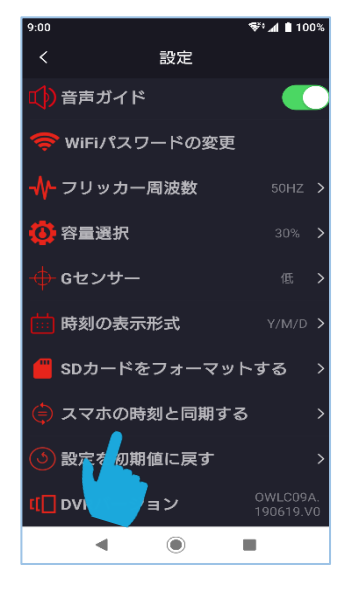

# **録画する**

<span id="page-17-0"></span>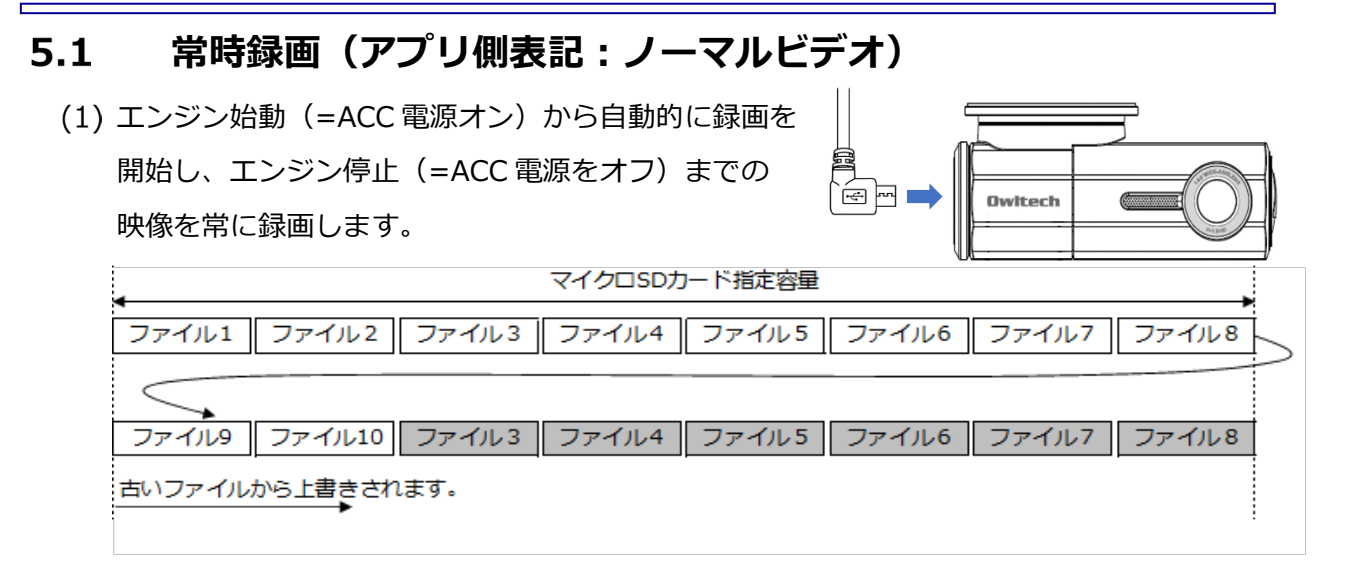

あらかじめ設定した録画単位の動画の長さで 1 ファイル毎にノーマルビデオのフォルダに記録され ます。録画したファイルがマイクロ SD カードの指定容量に達すると古いファイルから順番に上書 きを行い、停止することなくループ録画を繰り返します。ループ録画時間は設定メニューで変更が 可能です。(**[録画単位](#page-24-0)**([25](#page-24-0) ページ))参照)録画単位は 1 分間、3 分間、5 分間の 3 種類からお選 びいただけます。

#### $5.2$ **緊急録画(衝撃検知時)(アプリ側表記:退避ビデオ)**

「常時録画」や「マニュアル録画」中に G センサーが 衝撃を検出すると、"ロックします"の音声ガイドが流 れ「退避ビデオ」フォルダにファイルを移動します。

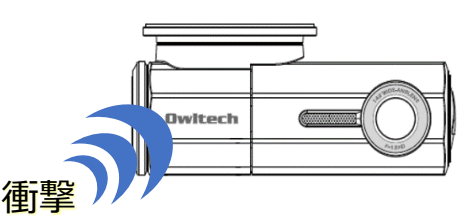

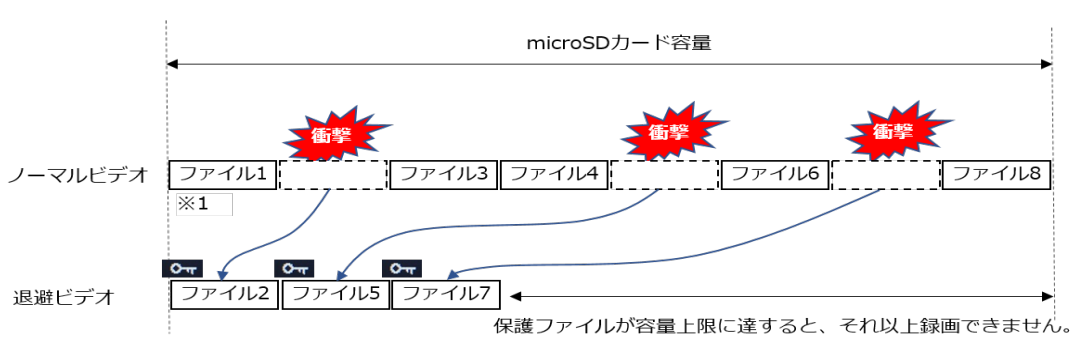

各フォルダ内でファイルが一杯になると、日付の古いファイルから上書き録画されていきます。

- "ロックします"の音声ガイドは、標準設定でオンになっています。(**[音声ガイド](#page-25-0)**:[26](#page-25-0)ページ)
- 音声ガイドが流れた際に、録画中のファイルは「退避ビデオ」フォルダに移動され、常時録画では上書きされ ない状態になります。(退避ビデオのフォルダ容量は初期値30%です。変更する場合は「**[容量選択](#page-25-1)**」([26](#page-25-1)ペ ージ)を参照してください。)
- G[センサー](#page-26-0)の感度の初期設定は「中」となります。 (Gセンサー: [27](#page-26-0)ページ)
	- 「退避ビデオ」のフォルダが規定値を超えた場合は、「退避ビデオ」のフォルダ内の古いファイルから上書 き保存されていきます。必要な録画ファイルはアプリ操作でお使いのスマートフォンにダウンロードする か、マイクロ SD カードから直接パソコンに録画ファイルをコピーし保管を行ってください。

#### **保護録画(手動)(アプリ側表記:退避ビデオ)**  $5.3$

録画中にドライブレコーダーのスナップショットボタン を短く押すと"ロックします"の音声ガイドが流れ、「退 避ビデオ」フォルダヘファイルを移動します。(A)

# **Owlforb**

#### $5.4$ **マニュアル録画**

録画停止中にアプリのビデオボタンをタップすると録画を 開始し、録画中にビデオボタンをタップすると録画を停止 します。録画の条件および動作は「常時録画」と同じで す。

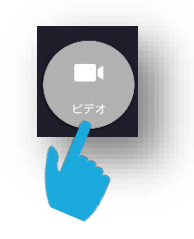

#### $5.5$ **録画時間の目安**

マイクロ SD カードの容量に対する録画時間の目安を示します。

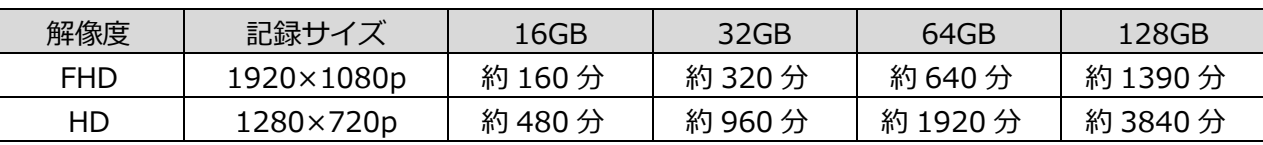

ノーマルビデオ、退避ビデオの合計記録時間です。記録時間は目安であり保証するものではありませ ん。それぞれのフォルダで規定値を超えると古いファイルから上書きし、ループ録画を行います。 「退避ビデオ」へ移動されたファイルは、退避ビデオのフォルダ容量が満杯になると上書きされます。 録画ファイルを残す必要がある際には、スマートフォンやパソコンにファイルを移動してください。

# もしも事故が発生した場合

事故の程度に関わらず、事故発生時は記録されたデータが上書きされないように、必ずマイクロ SD カード を抜いて保管、およびデータのバックアップを行ってください。マイクロ SD カードを抜き取る際は、必ず 本製品の電源をオフの状態で行ってください。電源がオンのまま抜き出すとデータ消失の恐れがあります。

## $5.6$ **スナップショット撮影**

● 録画しながらスナップショット写真 (静止画) の撮影ができます。 アプリのスナップショットボタン(右図)をタップすることで、 スナップショット写真を撮影できます。

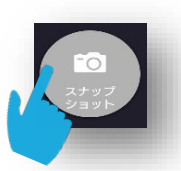

● 本体では録画動作中に下図の「ロック・スナップショットボタン」を短押しするとスナップショ ット写真が撮影され、同時に録画ファイルを「退避ビデオ」に移動し保護します。

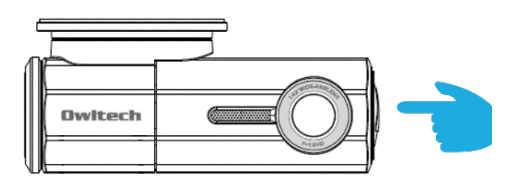

# **スマートフォンで再生する**

#### **動画の再生とダウンロード**  $6.1$

**<ビデオリスト画面>**

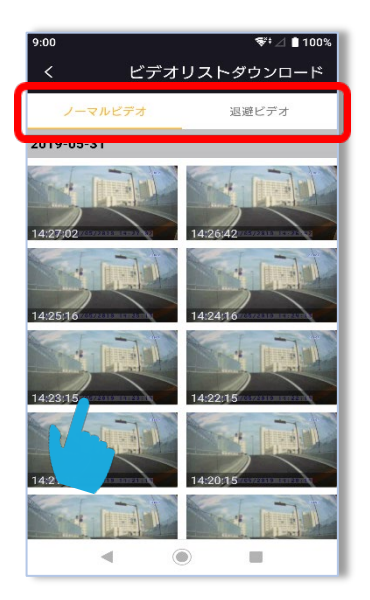

ビデオリスト画面では、録画したファイルを一覧で表示します。

左図の赤枠内の「ノーマルビデオ」と「退避ビデオ」をそれぞれタップするこ とで、ノーマルビデオと退避ビデオの一覧が表示され、衝撃検知やロック・ス ナップショットボタンで退避させたファイルの一覧を確認できます。

 ビデオリストを開くと録画は停止します。 赤枠内の一覧選択は、選択中が黄色系の色に変わります。 ダウンロードは 1 ファイル毎となります。

動画の再生

ビデオリストの録画ファイル一覧から、再生したいファイルを選びタップする とマイクロ SD カードをドライブレコーダーに挿入したまま、お使いのスマー トフォンで録画ファイルの再生を行うことができます。

 ビデオリストから再生を行う場合は、音声は出力されません。音声をお聞 きになる場合は、スマートフォンにダウンロードして再生してください。

(2) ダウンロード

ビデオリストでは、動画の再生のほかに、ドライブレコーダーのマイクロ SD カードに保存された動 画をスマートフォンにダウンロードすることができます。

ダウンロード後もマイクロ SD カードのデータは削除されません。

- A) 「ダウンロード」をタップします。
- B) 「ビデオリスト」よりダウンロードするファイルを選びタップしてください。
- C) ダイアログの「OK」をタップするとダウンロードが開始され、ダウンロード完了時に「ダウン ロードしました」のメッセージが表示されます。

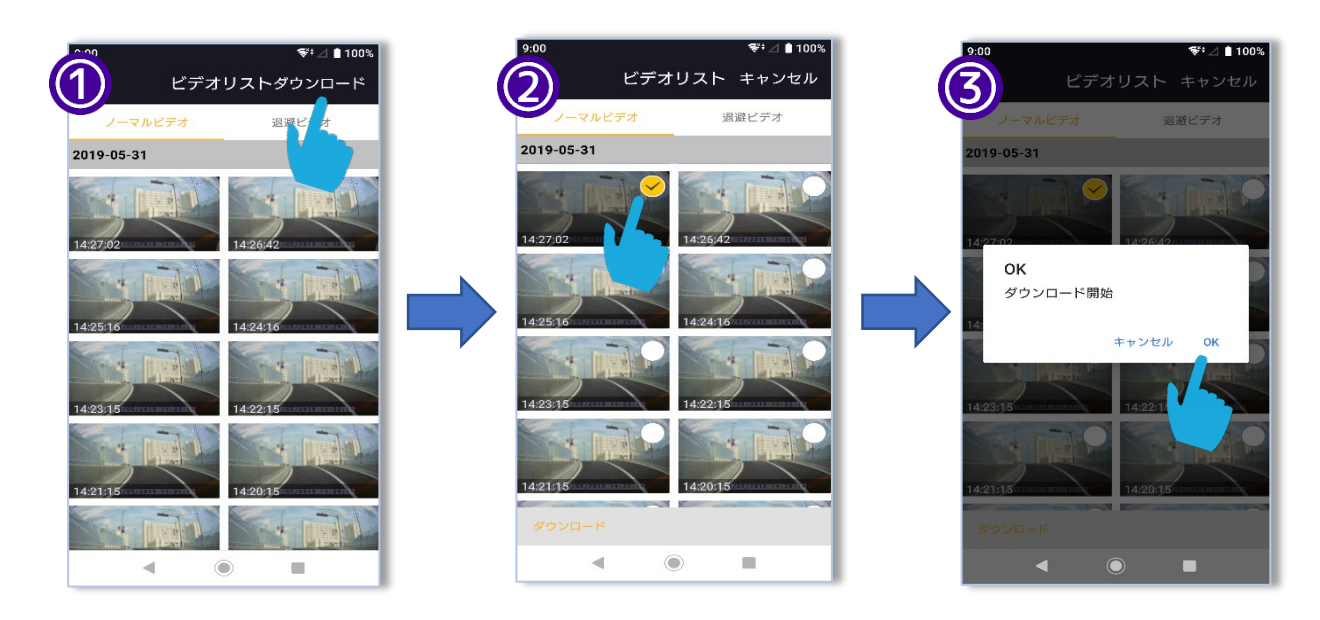

## $6.2$ **写真の再生とダウンロード**

**<フォトリスト画面>**

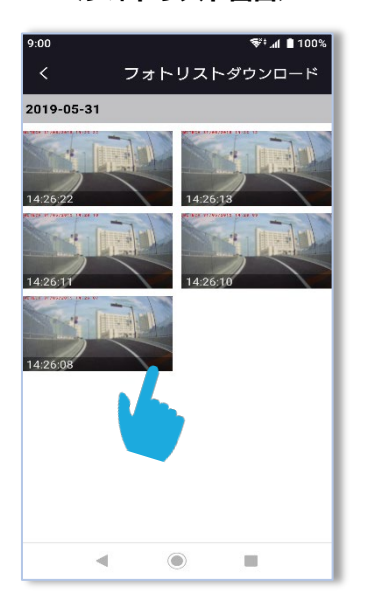

フォトリスト

スナップショットで撮影された写真を一覧で表示します。 左図の様に、再生したいサムネイル画像をタップすると写真が プレビュー表示されます。

 フォトリストを開くと録画は停止します。 ダウンロードは 1 ファイル毎となります。

(2) ダウンロード

フォトリストでは、画像の閲覧の他にドライブレコーダーのマイクロ SD カードに保存された画像を スマートフォンにダウンロードすることができます。

**介 ダウンロード後もマイクロ SD カードのデータは削除されません。** 

- A) 「ダウンロード」をタップします。
- B) 「フォトリスト」よりダウンロードするファイルを選びタップしてください。
- C) ダイアログの「OK」をタップするとダウンロードが開始され、ダウンロード完了時に「ダ ウンロードしました」のメッセージが表示されます。

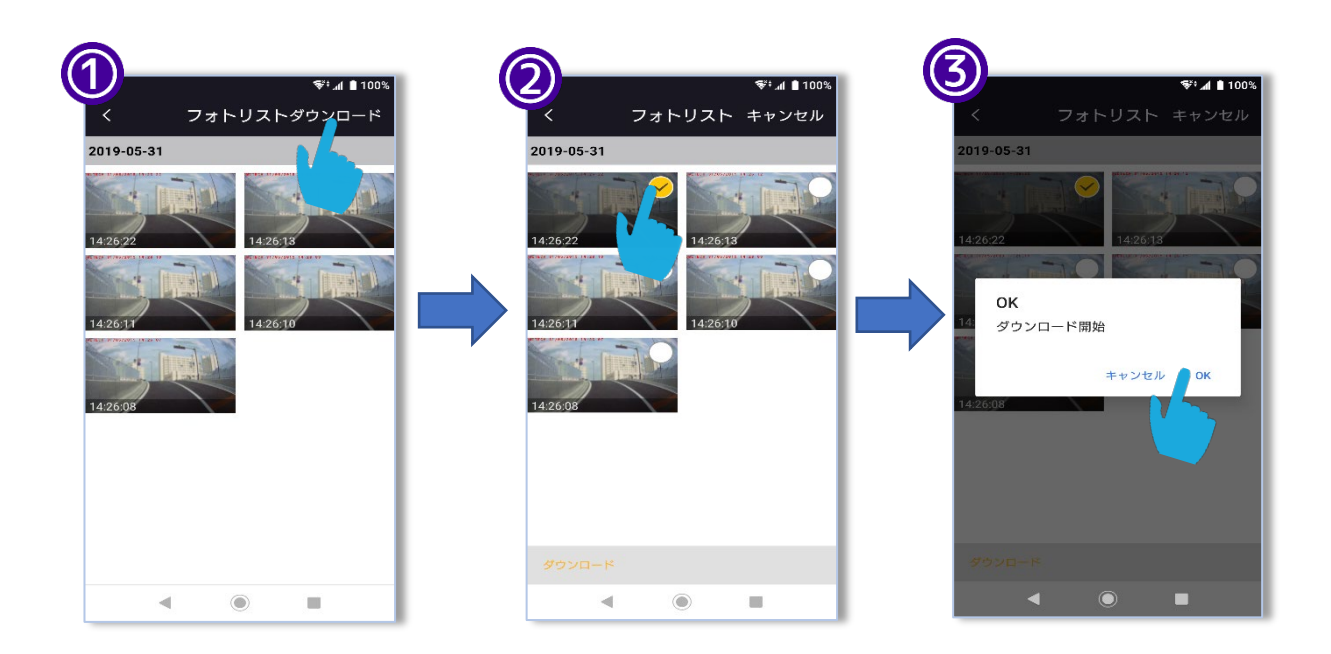

# **ダウンロードした動画の再生**

スマートフォンにダウンロードした動画は、ドライブレコーダーに接続しなくても再生ができます。

- 「ドライブレコーダー」モードから、「カメラロール」をタップします。
- 「カメラロール」モードから「動画」フォルダをタップし、動画一覧の画面に移動します。
- 動画一覧の画面から再生したい動画ファイルをタップしてください。 (赤枠内の"ノーマルビデオ"と"退避ビデオ"をタップすると、表示内容を変更できます。) △ 赤枠内の一覧選択は、選択中が黄色系の色に変わります。
- 「プレビュー」モード画面が表示されます。画面をタップすると、再生・停止などの操作が可能で す。

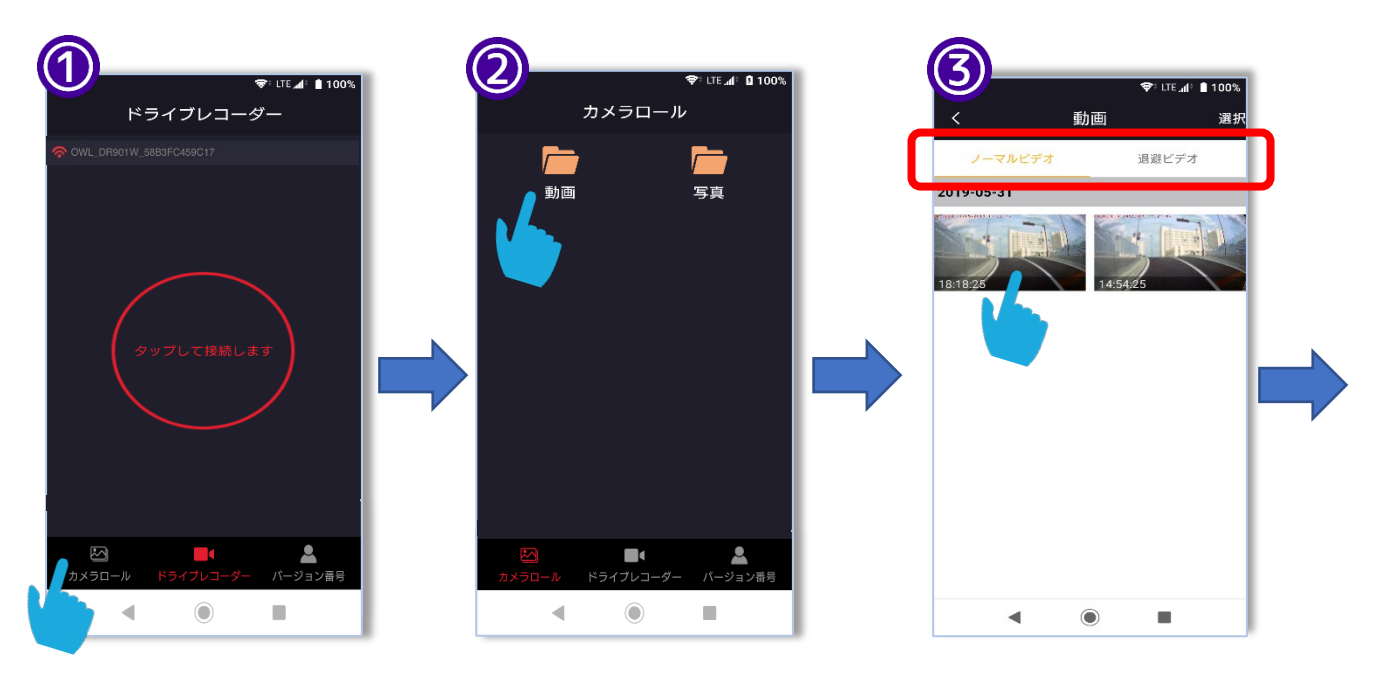

※AndroidOS の仕様変更に伴い、アプリ Ver.1.3.9 より、 「共有」機能は「エクスポート」機能に変更となりました。

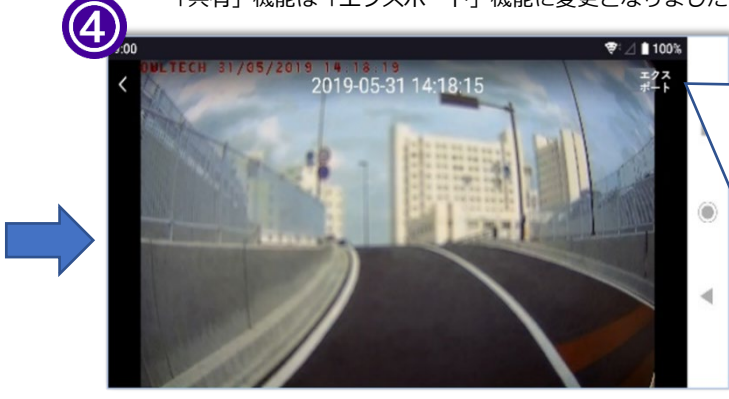

## **■エクスポート**

Android OS 10 以前のスマートフォンをご使用の場合、「エク スポート」をタッチすると下記フォルダに任意の動画をコピー します。

動画フォルダ: 内部ストレージ>Movies>(invalid)>OWL DashCam>VID

## **■共有(Ver.1.3.9 より前のバージョン)**

「共有」をタッチすると他のアプリに動画を共有できます。 共有時に使用するアプリの使い方は、使用中のスマートフォ ンおよびアプリの説明書をご確認ください。

# **ダウンロードした写真を再生する**

スマートフォンにダウンロードした写真は、ドライブレコーダーに接続しなくても再生ができます。

- 「ドライブレコーダー」モードから、カメラロールをタップします。
- 「カメラロール」モードから「写真」フォルダをタップし、写真一覧画面に移動します。
- 写真一覧の画面から再生したい写真ファイルをタップしてください。
- 「プレビュー」モード画面が表示されます。拡大などの操作が可能です。

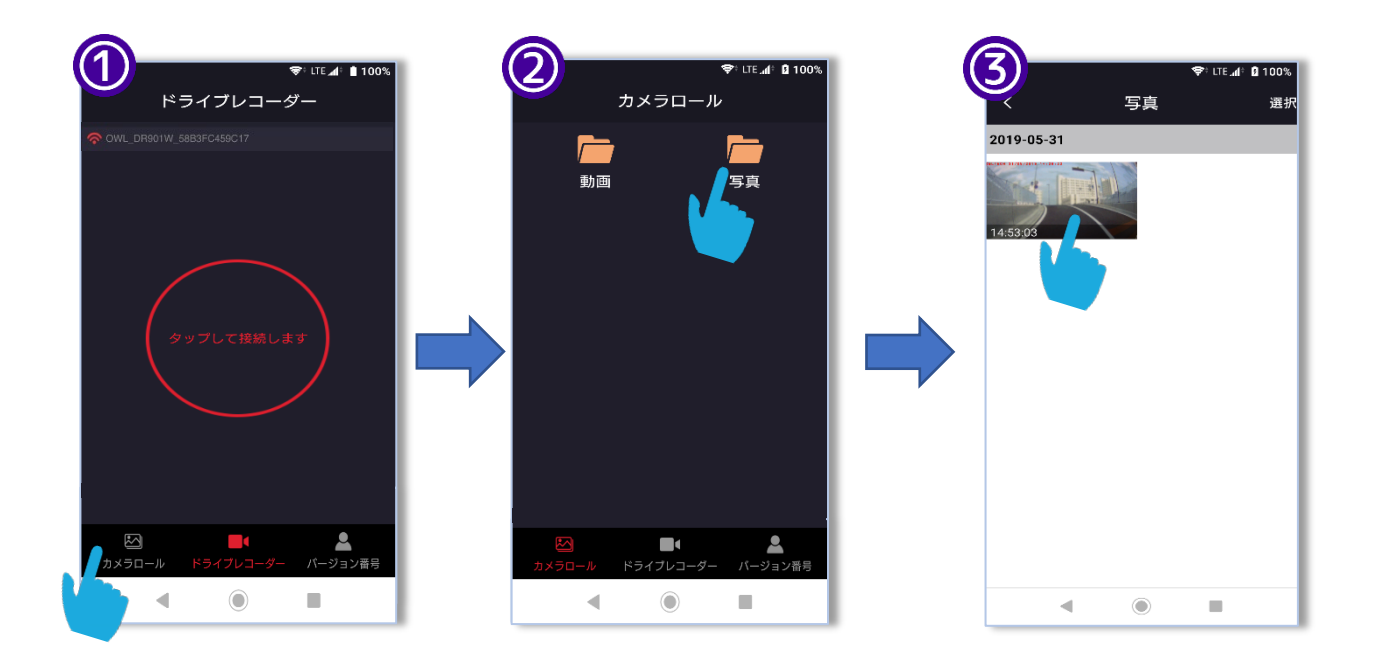

※AndroidOS の仕様変更に伴い、アプリ Ver.1.3.9 より、

「共有」機能は「エクスポート」機能に変更となりました。

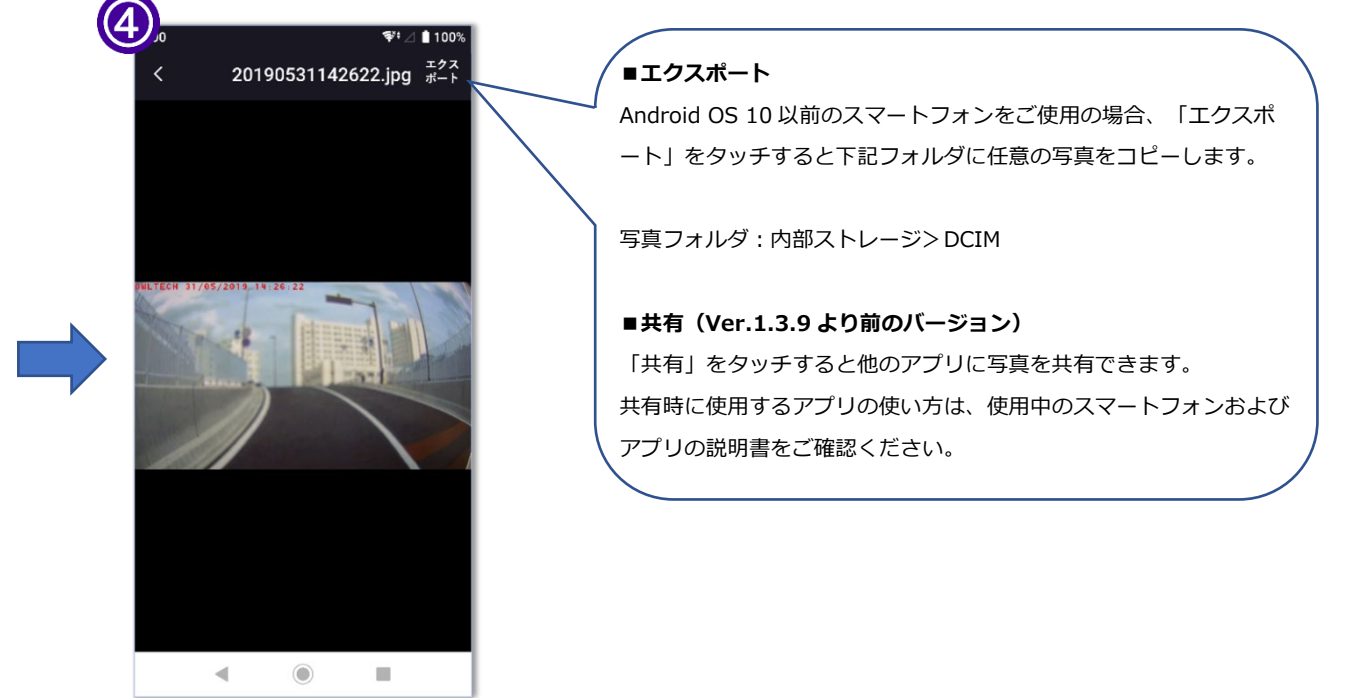

# **ファイルを削除する**

- スマートフォンにダウンロードした動画・写真ファイルを削除する場合は、次の手順を確認して ください。
	- ドライブレコーダーに挿入されているマイクロ SD カードのファイルは、アプリから直接削除 することはできません。マイクロ SD カードからファイルを直接削除してください。

#### $7.1$ **ダウンロードした動画ファイルを削除する**

- 動画一覧から「選択」をタップします。
- 削除する動画ファイルをタップして選び、画面下部の「削除」をタップします。

(「すべて選択」をタップすると全ての動画に✓が入ります。)

- 削除を確認するメッセージが表示されますので、「OK」をタップすると削除が実行されます。
- 削除が完了するとメッセージが表示されます。

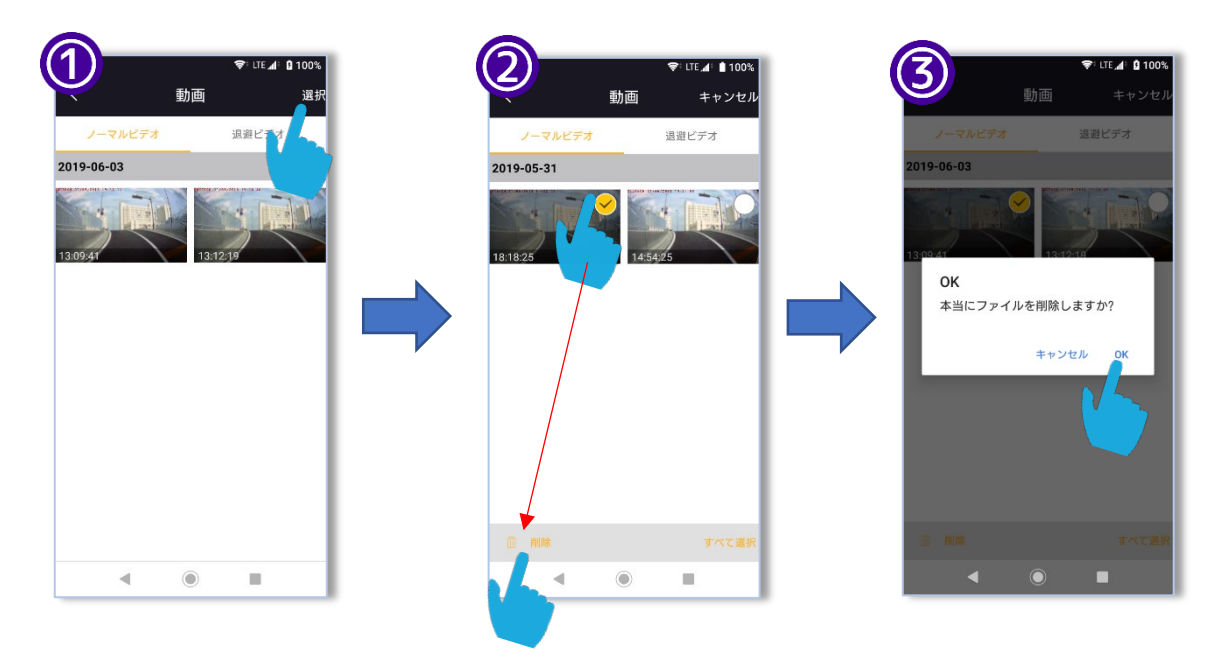

※ご使用状況により以下にコピーファイルが残っている場合があります。 その場合はファルダは削除せずに、下記フォルダ内のファイルを削除してください。 動画フォルダ:内部ストレージ>Movies>(invalid)>OWL DashCam>VID

#### **ダウンロードした写真ファイルを削除する**  $7.2$

- 写真一覧から「選択」をタップします。
- 削除する写真ファイルをタップして選び、画面下部の「削除」をタップします。 (「すべて選択」をタップすると全ての写真に✓が入ります。)
- 削除を確認するメッセージが表示されますので、「OK」をタップすると削除が実行されます。
- 削除が完了するとメッセージが表示されます。

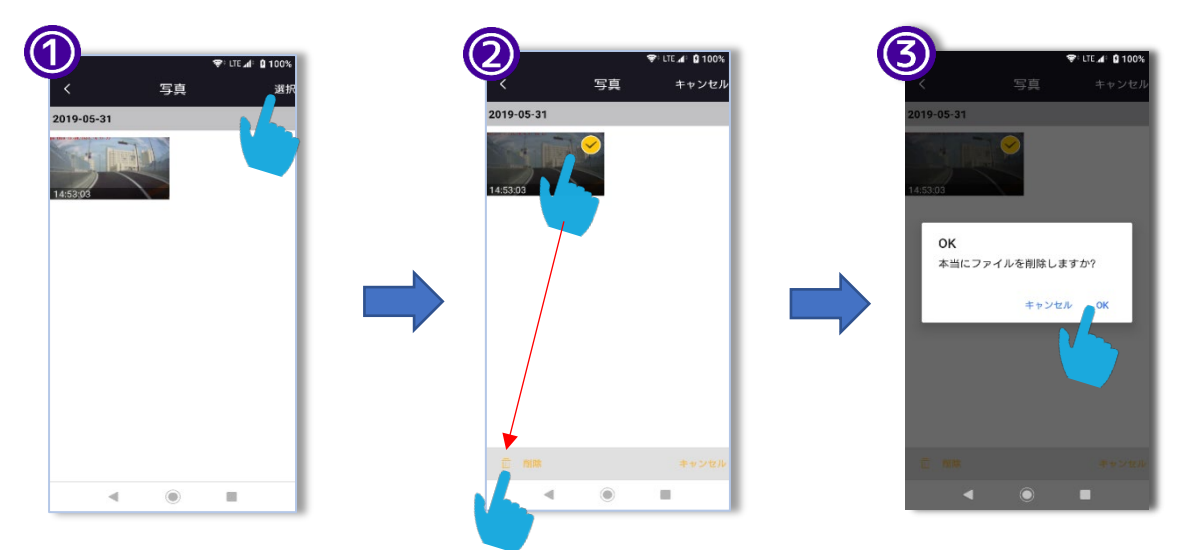

※ご使用状況により以下にコピーファイルが残っている場合があります。 その場合はファルダは削除せずに、下記フォルダ内のファイルを削除してください。 写真フォルダ:内部ストレージ>DCIM

# **各種設定方法**

**ビデオ解像度** 【初期値:1080p】

1080p 解像度と 720p 解像度を選択できます。

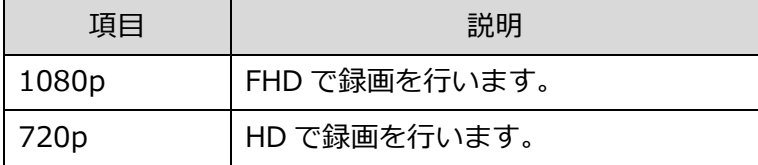

<span id="page-24-0"></span>**録画単位** 【初期値:1 分】

ループ録画で作成される 1 ファイルの動画の長さをそれ

ぞれ、1 分、3 分、5 分で設定できます。

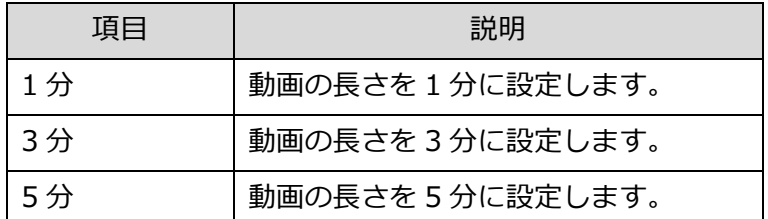

※写真は合成です。上下にスクロールすると すべての項目が表示されます。

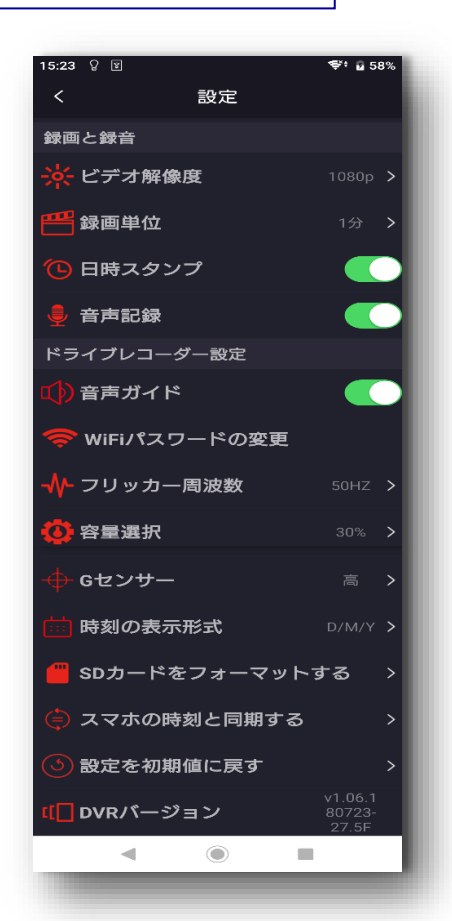

## **(3) 日時スタンプ 【初期値:オン ■】**

録画された動画ファイルやスナップショットによる写真に、撮影日時を印字するか選択できます。

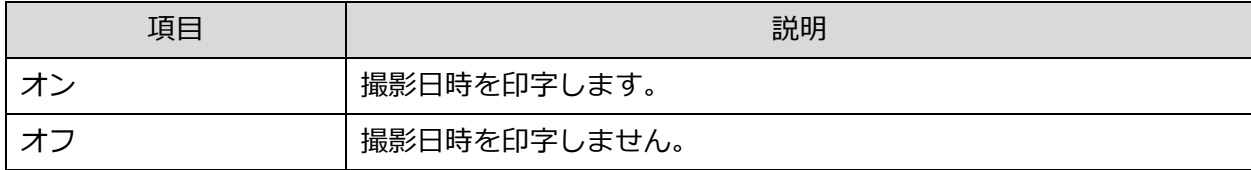

## **(4) 音声記録 【初期値:オン | ●】**

録画する動画ファイルに音声を残すか選択できます。

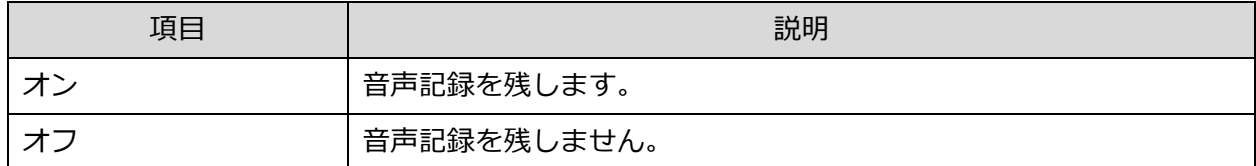

## <span id="page-25-0"></span>**(5) 音声ガイド 【初期値:オン | ●】**

設定変更や何かしらの動作を行った際に、音声案内を再生するか選択できます。

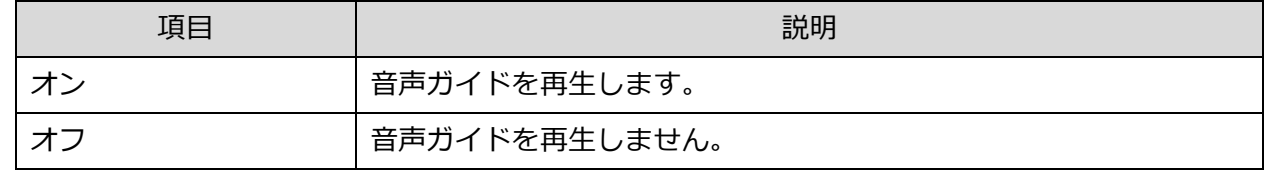

## **Wi-Fi パスワードの変更** 【初期値:1234567890】

Wi-Fi の SSID のパスワード変更ができます。8 文字以上の英数字にて設定を行ってください。

## **フリッカー周波数** 【初期値:50Hz】

使用中の地域の電源周波数に設定することで、蛍光灯のちらつきを抑えることができます。

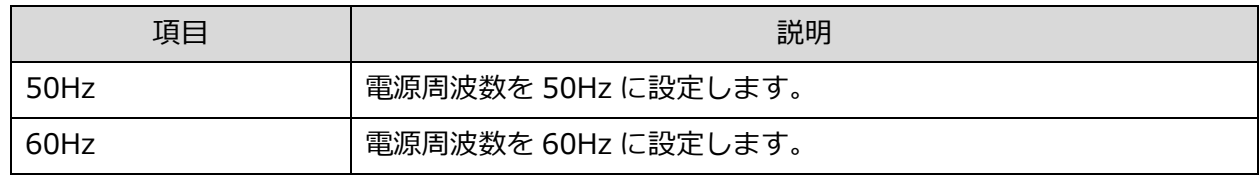

## <span id="page-25-1"></span>**容量選択** 【初期値:30%】

「退避ビデオ」フォルダの保存容量を、マイクロ SD カードの 30%~50%の間で保存できるように 変更ができます。

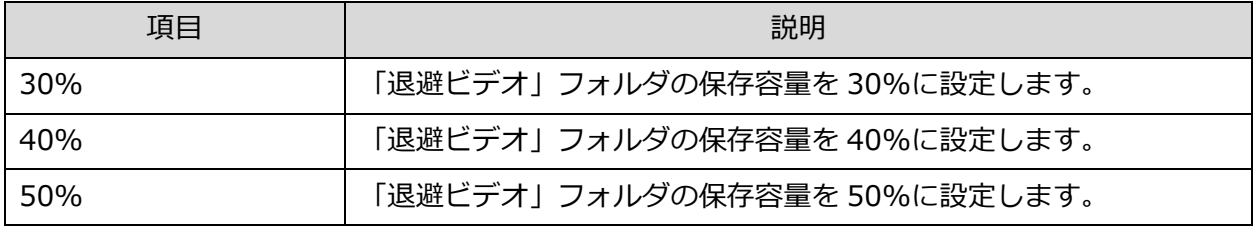

<span id="page-26-0"></span>**G センサー** 【初期値:中】

衝撃検知の感度レベルを高・中・低・オフから選択できます。

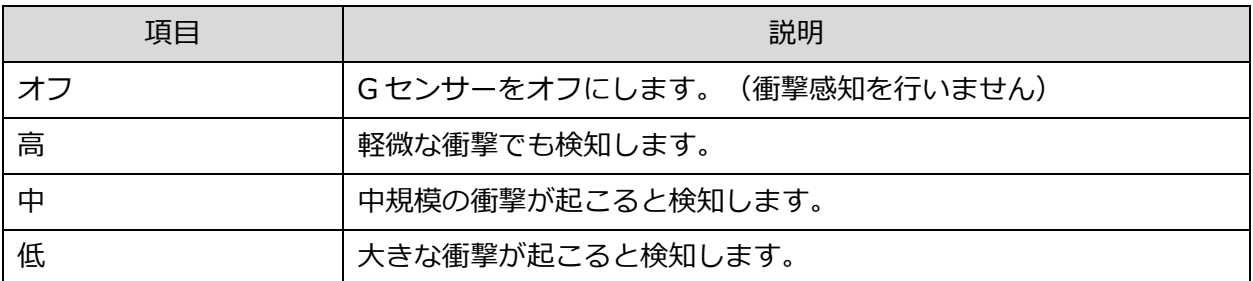

 G センサーが「有効(高・中・低)」の場合、自動で映像の向きを正像に調整します。 映像が上下反転していた場合は、一度 G センサーを「有効(高・中・低)」にして映像の向き を調整してください。調整後は G センサーを「オフ」にした後も正像を維持します。

**時刻の表示形式** 【初期値:Y/M/D】

アプリの「プレビュー」モード画面や「日時スタンプ」での年月日の並び順を選択できます。

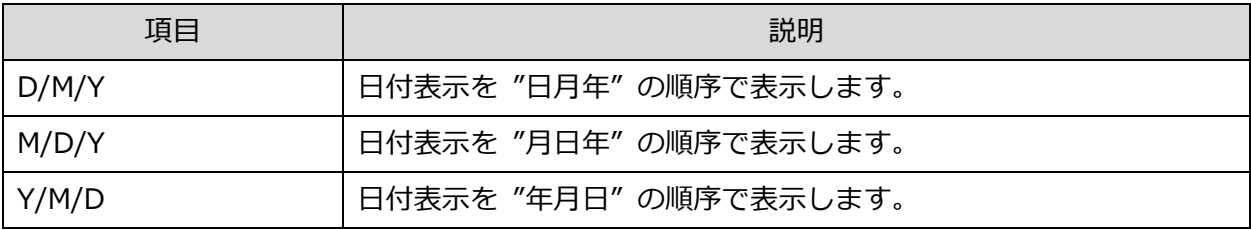

## **SD カードをフォーマットする**

カメラ本体に挿入されているマイクロ SD カードを初期化します。

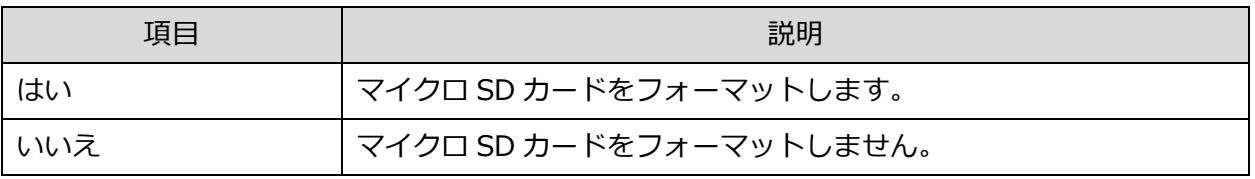

本設定で「はい」を選択すると、マイクロ SD カード内のデータが全て削除されます。一度削除 したデータは復元できませんのでご注意ください。

## **スマートフォンの時刻と同期する**

ドライブレコーダーの時刻をスマートフォンの時刻に設定します。([17](#page-16-1) ページ参照)

## **設定を初期値に戻す**

ドライブレコーダーとアプリの設定値をそれぞれ初期値に設定します。

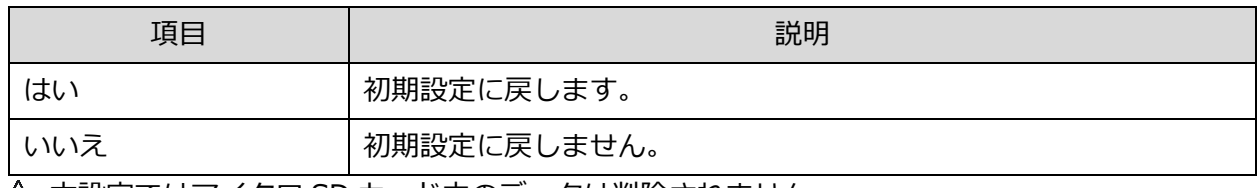

本設定ではマイクロ SD カード内のデータは削除されません。

# **アプリのアンインストールについて**

お使いのスマートフォンのアンインストール方法に従い、アプリをアンインストールしてください。 ダウンロードした動画・スナップショット写真はアプリをアンインストールしても削除されません。 ダウンロードした動画やスナップショット写真を削除する場合は、下記をご参考ください。

## ● iPhone の場合

「写真」アプリを操作し、アプリ上に表示される動画ファイルやスナップショット写真を削除して ください。

● android の場合

「ファイル」、「ファイルマネージャー」などのアプリを使用し、内部ストレージにある 「OWL Dashcam」フォルダを削除してください。ダウンロードした動画やスナップショット写真が すべて削除されます。

■保存フォルダのアドレス一覧 保存フォルダ:内部ストレージ>DCIM>OWL DashCam

※ご使用状況により以下にファイルが残っている場合があります。 その場合はファルダは削除せずに、下記フォルダ内のファイルを削除してください。 動画フォルダ:内部ストレージ>Movies>(invalid)>OWL DashCam>VID 写真フォルダ:内部ストレージ>DCIM

※Ver.1.3.9 以前 のアプリをご使用の場合は、以下をご参照ください。 保存フォルダ:内部ストレージ>OWL DashCam

# **パソコンで再生する**

本製品で撮影した映像はマイクロ SD カードを介してパソコンで再生することができます。

- 本製品の電源がオフであることを確認し、マイクロ SD カードを取り出します。
- マイクロ SD カードを市販の SD カード変換アダプタにセットし、パソコンの SD カードスロットに 挿入します。パソコンに SD カードスロットがない場合は、市販のカードリーダーなどを使用して ください。
- パソコンでマイクロ SD カードが接続されているドライブをダブルクリックします。
- (4) 3 種類のフォルダが表示されます。各フォルダは下記の表をご参照ください。

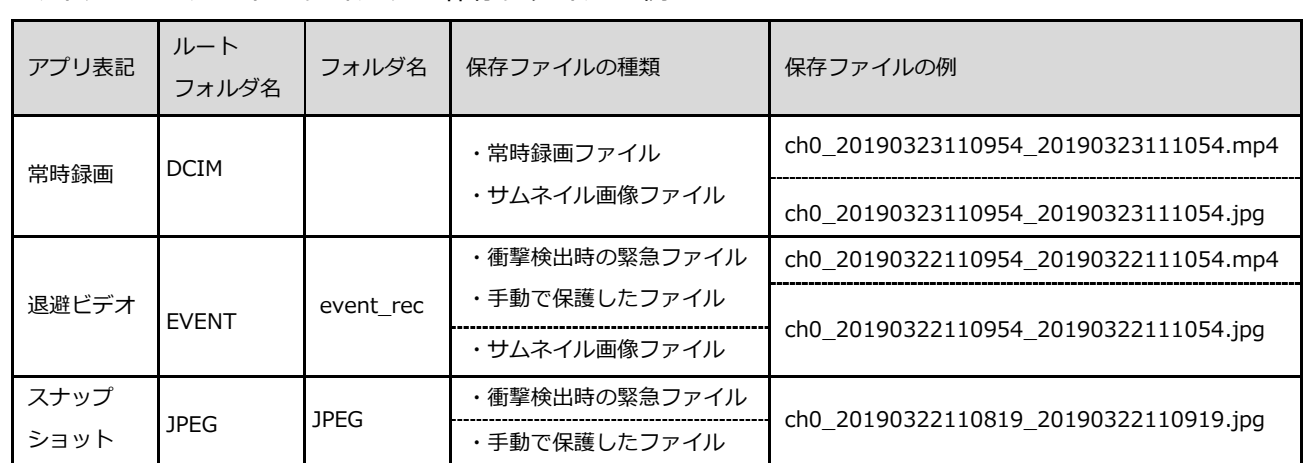

マイクロ SD カードのフォルダと保存ファイルの例

録画ファイルが作成されるたびに、ビデオリストに表示するサムネイル画像ファイルが作成されます。 サムネイル画像ファイルを削除すると、ビデオリストのサムネイル画像が表示されなくなります。

ファイル名詳細

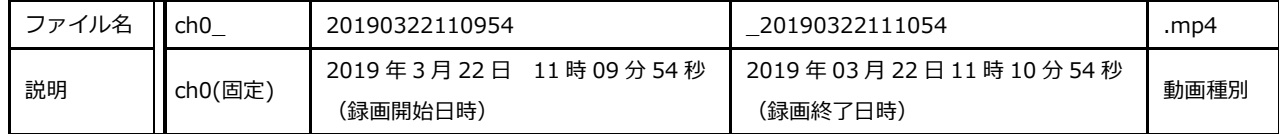

# **故障かなと思ったら**

#### $11.1$ **電源がオンにならない**

- シガープラグコードは本製品付属のものですか?
- シガープラグコードは正しく本製品とシガーソケットに接続されていますか?
- シガーソケットのヒューズが切れていませんか?併せて車両側のヒューズもご確認ください。
- シガープラグコードのヒューズが切れていませんか? シガープラグの LED は点灯していますか?

#### 11.2 **録画を開始しない**

- 本体に電源は供給されていますか?
- マイクロ SD カードは正しく挿入されていますか?
- マイクロ SD カードに十分な空き容量があるか確認してください。
- マイクロ SD カードは、SDHC/SDXC 規格に適合した容量 128GB までの Class10 以上の高速 SD カードを 使用してください。
- 上記事項を確認したうえで録画が開始されない場合はマイクロ SD カードをフォーマットしてください。そ の際、必要があればフォーマット前にデータのバックアップを行ってください。

#### 11.3 **キーが反応しない、録画が勝手に停止する等、動作がおかしい**

- 「リセット」キーを押し、本体をリセットしてください。
- マイクロ SD カードに記録できない領域(=不良セクタ)が発生している、または速度が遅いマイクロ SD カードを使用していると動作が止まる場合があります。一度、マイクロ SD カードをパソコン上でフルフォ ーマットするか、転送速度の速いマイクロ SD カードをご使用ください。
- 長時間同じマイクロ SD カードを使用していた場合、マイクロ SD カードが劣化している可能性がありま す。その場合は新しいマイクロ SD カードとの交換をお試しください。

#### $11.4$ **メモリーエラーが出る**

- マイクロ SD カードは、SDHC/SDXC 規格に適合した容量 128GB までの Class10 以上の高速 SD カードを 使用してください。
- マイクロ SD カードは初めに本製品でフォーマットを行いましたか?
- 64GB 以上のマイクロ SD カードを新しく使用する場合や、パソコンでフォーマットした場合は、本製品で も必ずフォーマットを行ってください。なお、exFAT 形式でのフォーマットは非対応です。
- マイクロ SD カードを挿入後「メモリーカードを挿入してください」「無効なファイルシステムです」の音 声ガイドが止まらない場合は、マイクロ SD カード自体に異常が起きている可能性があります。(内部のエ ラー又は、端子面の汚れや劣化等)マイクロ SD カードの端子面のクリーニングまたは、PC 上でのフルフ ォーマット、本製品上でのフォーマットを行っても解決しない場合は、本製品に適した規格の新しいマイ クロ SD カードと交換してください。

#### **常時録画でビデオが保存されていない** 11.5

- マイクロ SD カードを定期的にフォーマットしていますか?マイクロ SD カードは消耗品です。使用頻度に 合わせて、最低 1 ヵ月に 1 度を目安に定期的なフォーマットや正常に録画保存が行えるか点検を行ってく ださい。
- 本製品は「常時録画」で録画したファイルを、ループ録画単位で保存します。ループ録画により 16GB の マイクロ SD カードでは連続撮影約 160 分で上書きされます。([18](#page-17-0) ページ)
- 「G センサー感度」が「高」に設定されていませんか? G センサーが衝撃を検出した時のファイル「退避 ビデオ」フォルダに保存されます。「退避ビデオ」フォルダ内のファイルを確認してください。

#### 11.6 **録画した映像がぼやけている**

- 各レンズに汚れや指紋が付いていませんか?汚れなどは乾いた柔らかい布で拭き取ってください。
- 車両のウィンドウが汚れていないか、またはワイパーの可動範囲外に本製品が取り付けられていないか確 認してください。

#### 11.7 **ビデオリスト内で動画の一部が No picture と表示されている**

 「No picture」メッセージは、サムネイル画像が破損、または削除されている場合に表示されます。動画 ファイルが破損していなければ再生は可能です。

#### 11.8 **地上デジタル放送に影響がでる**

本製品の取付け位置ならびに配線を、地デジアンテナからなるべく離してください。

### 11.9 **日時がリセットされてしまう**

● 7~10 日間以上使用されなかった場合など、充電状況により日時がリセットされることがあります。その際 は、本製品に電源を供給してスマートフォンの日時と同期してください。また、日付がリセットされた場 合は約 45 分間充電してください。

# **「ドライブレコーダー情報を取得できません」と表示される**

- アプリを起動しドライブレコーダー画面から Wi-Fi 接続を行う際に、「ドライブレコーダー情報を取得で きません」と表示されることがあります。
- お使いのスマートフォンが「機内モード」に設定されていませんか?「機内モード」に設定されていれば 解除してください。
- お使いのスマートフォンの Wi-Fi 機能をオン、オフしてください。また、併せてアプリを再起動してくだ さい。2 点をお試しいただき、改善しない場合は、Wi-Fi 設定を改めて設定し直してください。
- 本製品を複数お使いいただいている、他の無線通信機器をご利用の場合は、それぞれの距離を離して再度 お試しください。
- お使いのスマートフォンの位置情報の使用を許可してください。また、ローカルネットワーク上のデバイ ス検索および接続に関しても OK を選択してください。
- アプリやドライブレコーダーの再起動をお試しください。

# <span id="page-30-0"></span>**Wi-Fi パスワードを忘れてしまった**

● お客様が設定した Wi-Fi パスワードを忘れてしまった場合は、「ロック・スナップショットボタン」を約 15 秒長押しすると、『Wi-Fi パスワードをリセットします』の音声ガイド(音声ガイド設定オンの場合) と共に Wi-Fi パスワードがデフォルト値に変更されます。なお、音声ガイドは設定がオンの場合に流れま す。([26](#page-25-0) ページ)

# **Wi-Fi パスワードの変更ができない**

● iPhone をお使いのお客様で、「Wi-Fi パスワードの変更 | を選択するとメッセージが表示されパスワード 変更できない場合がございます。その場合は、お使いの iPhone の位置情報の使用を許可していただき、ロ ーカルネットワーク上のデバイス検索および接続に関しても OK を選択いただいてから、再度お試しくださ い。

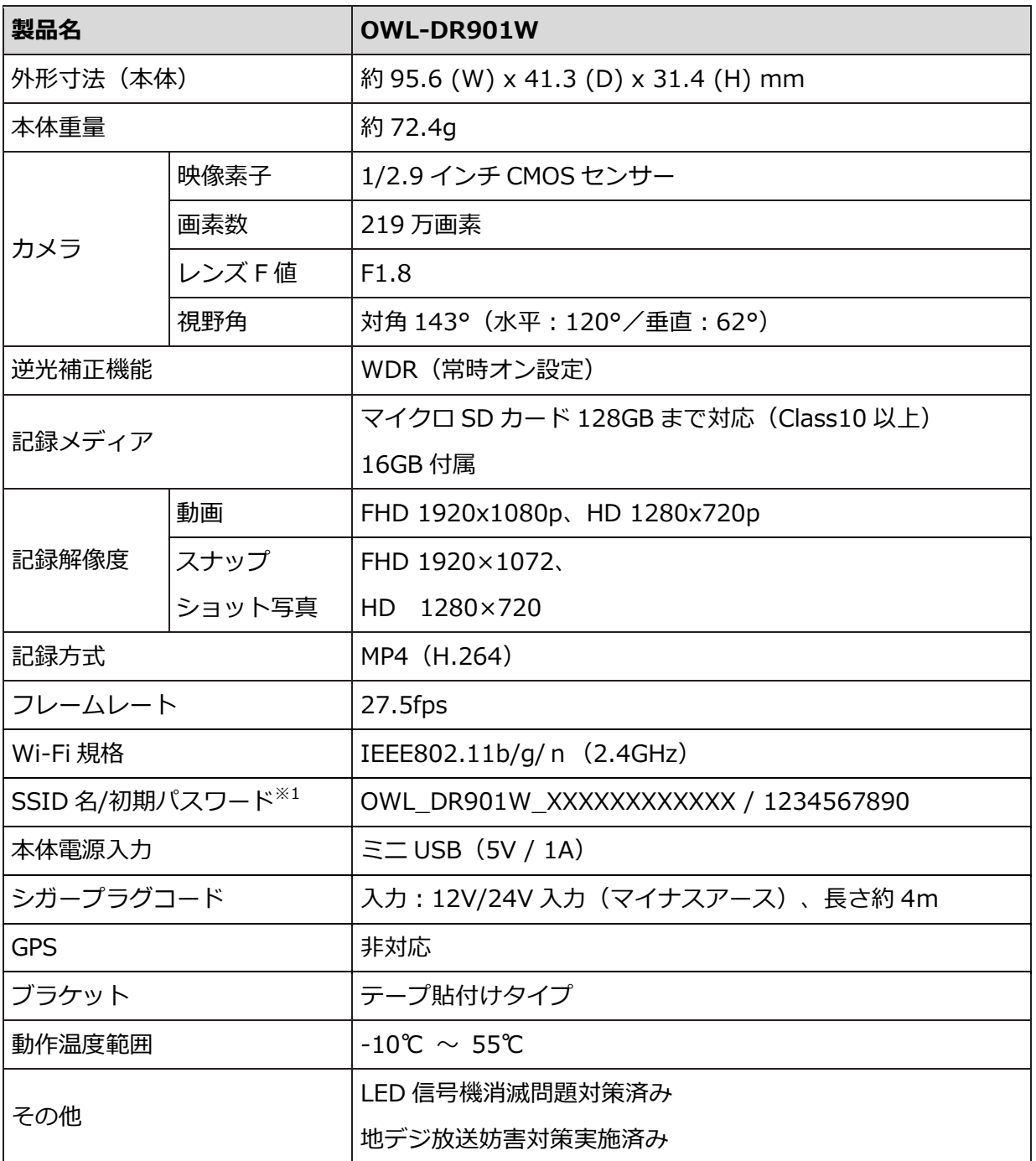

(MODEL:OWL-DR901W)

通信距離は目安です。Wi-Fi の通信距離は周囲の環境により変動します。

※1:本製品の無線 LAN ネットワーク名の XXXXXXXXXXXX の部分には、個体毎に割り当てられた 12 桁の任意の英数字が記載されます。

マイクロ SD カードの容量に対する録画時間の目安を示します。

| 解像度 | 記録サイズ             | 16GB  | 32GB    | 64GB    | 128GB    |
|-----|-------------------|-------|---------|---------|----------|
| FHD | $1920\times1080p$ | 約160分 | 約 320 分 | 約 640 分 | 約 1390 分 |
| HD  | 1280×720p         | 約480分 | 約 960 分 | 約 1920分 | 約 3840 分 |

ノーマルビデオ、退避ビデオの合計記録時間です。記録時間は目安であり保証するものではありませ ん。それぞれのフォルダで規定値を超えると古いファイルから上書きし、ループ録画を行います。

# **アプリ仕様変更について**

本アプリは Android OS の仕様変更に伴い、2024 年 2 月より以下の仕様を変更いたしました。 (Ver.1.3.9~適用となります)

**①動画・写真をダウンロードした際のファイル保存先を変更**

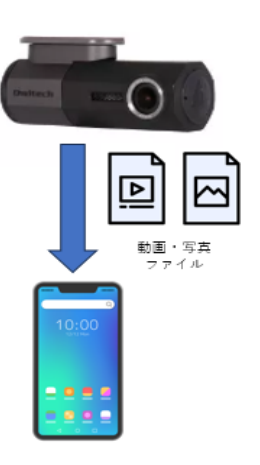

(従来) 内部ストレージ>OWL DashCam

(Ver.1.3.9 以降) ■Android OS 11 以降のスマートフォンの場合 **→ └── 保存先アドレス : 内部ストレージ>DCIM>OWL DashCam** 

> ■Android OS 10 以前のスマートフォンの場合 動画・写真ファイルをダウンロードすると以下のフォルダにコピーが作成され ます。 ファイルを他の媒体へ共有するときなどにご利用ください。

【コピーの保存先アドレス】

 【動画】内部ストレージ>Movies>(invalid)>OWL DashCam>VID 【写真】内部ストレージ>DCIM ※コピーを削除してもアプリ内に保存された動画・写真ファイルは削除されません。

アプリの削除機能から削除を行ってください。

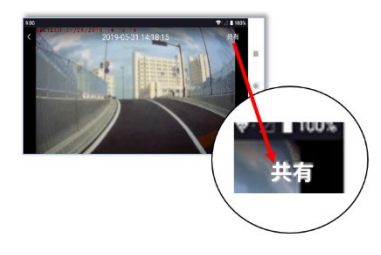

**② カメラロールの「共有」機能を「エクスポート」機能に変更** (従来) アプリ内の動画や写真を他のアプリに共有する場合は、画面右上に表示され

る「共有」をタッチ。

(Ver.1.3.9 以降)

**■Android OS 10 以前のスマートフォンの場合** アプリ内部に保存された動画・写真ファイルを他のアプリ等に共有する場合 に使用します。 画面右上に表示される「エクスポート」をタッチすると下記フォルダに任意 の動画・写真をコピーします。

【コピーの保存先アドレス】

 【動画】内部ストレージ>Movies>(invalid)>OWL DashCam>VID 【写真】内部ストレージ>DCIM

## **■Android OS 11 以降のスマートフォンの場合**

エクスポート機能の操作や保存先は OS10 以前のスマートフォンと共通です。OS11 以降のスマートフォ ンをご利用の場合は、他のアプリ等に共有する際は以下の保存フォルダのファイルを活用してください。 【保存先アドレス】内部ストレージ>DCIM>OWL DashCam

<memo>

<memo>

# **CIWIterh** 保 証 書

## **1.保証について**

- 保証書は記載内容を確認の上、大切に保管してください。保証期間はお買い上げ日より1年間です。
- 本製品の保証は、日本国内での使用に限ります。
- 開梱直後に故障または不具合が発生した場合は、販売店捺印のある本保証書か、それに代わるレシート、または 納品書等をご用意の上、販売店または弊社サポートセンターへお問い合わせください。
- 以下保証規定に従った内容で無償修理または無償交換いたします。保証期間経過後の修理に関しましては有償修 理または有償交換となります。

## **2.保証規定**

この保証書は正しい使用方法に従った上で起きた故障で、保証期間内であることが認められた場合に限り、無償 で修理または交換を保証するものです。また適用範囲は本体のみであり、シガープラグなどの付属品は保証の対象 外となります。保証期間内であっても次の各項に該当する場合は、保証対象外または有償対応となります。

- a) 使用上又は取付け時の誤り及び弊社以外での修理、調整、改造による故障及び損傷。
- b) お買い上げ後の落下、不適当な取付けなど、自損や不当な取り扱いによる故障及び損傷。
- c) 火災・地震・落雷・水害・その他の天災地変、公害や異常電圧による故障及び損傷。
- d) 故障の原因が本製品以外(他の電子機器など)にあって、それを点検修理した場合。
- e) 本保証書のご提示が無い場合及び本保証書に購入年月日・お客様名・販売店名の記載が無い場合。
- f) 本保証書に記入された事項を許可無く書き換えた場合。
- g) 機能上問題の無い小傷、液晶画面のドット抜け、及び箱などの軽微な傷や潰れ等。
- h) 製品を使用できなかった事の対価、取外しや販売店への搬送など直接或いは間接的に発生する手間等の対価。
- i) 高温・高湿度環境下での使用及び、ほこりやごみの付着・虫などの侵入を原因とする故障など。
- j) オークション、中古販売及び譲渡等により本製品を入手した場合など。

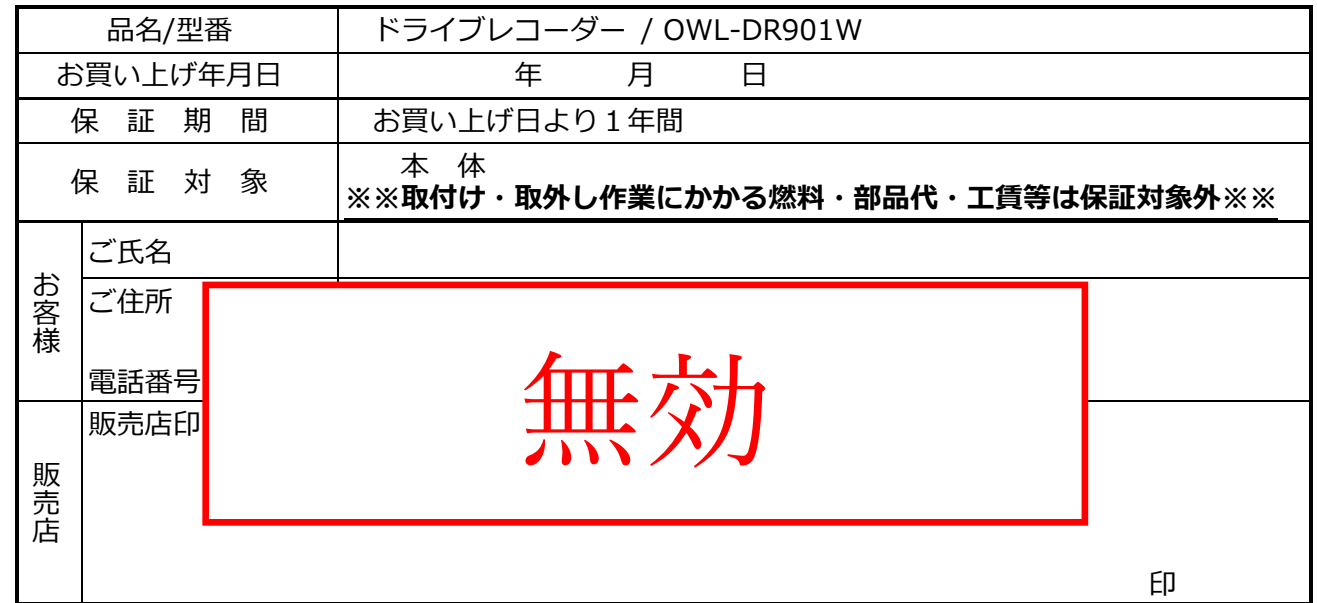

\*本保証書は、日本国内においてのみ有効です。 This warranty is valid only in Japan.

\*本書は、本記載内容で無償修理・交換をさせていただくことをお約束するものです。本保証書にご購入店の捺印が 無い場合は購入レシート等で代用可能ですので、必ずレシートは本保証書と一緒に大切に保管してください。

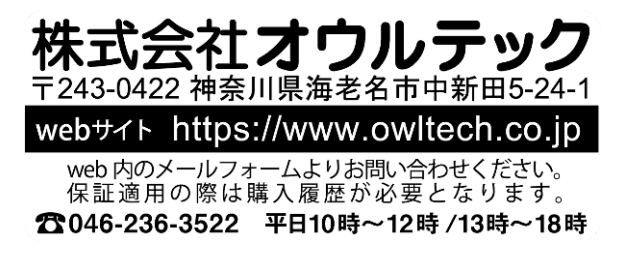